# Renaissance STAR: Director's Guide

## **Contents**

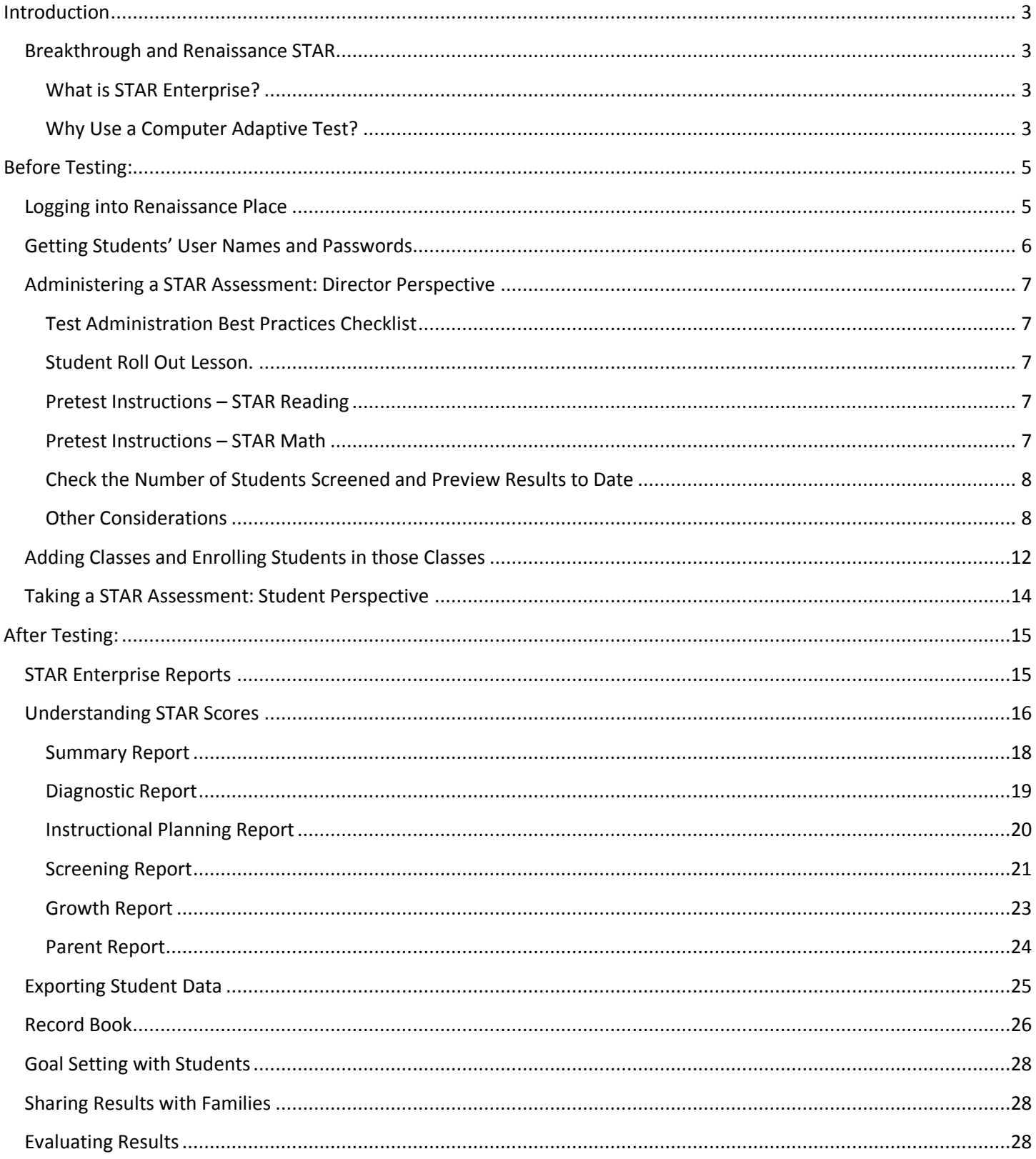

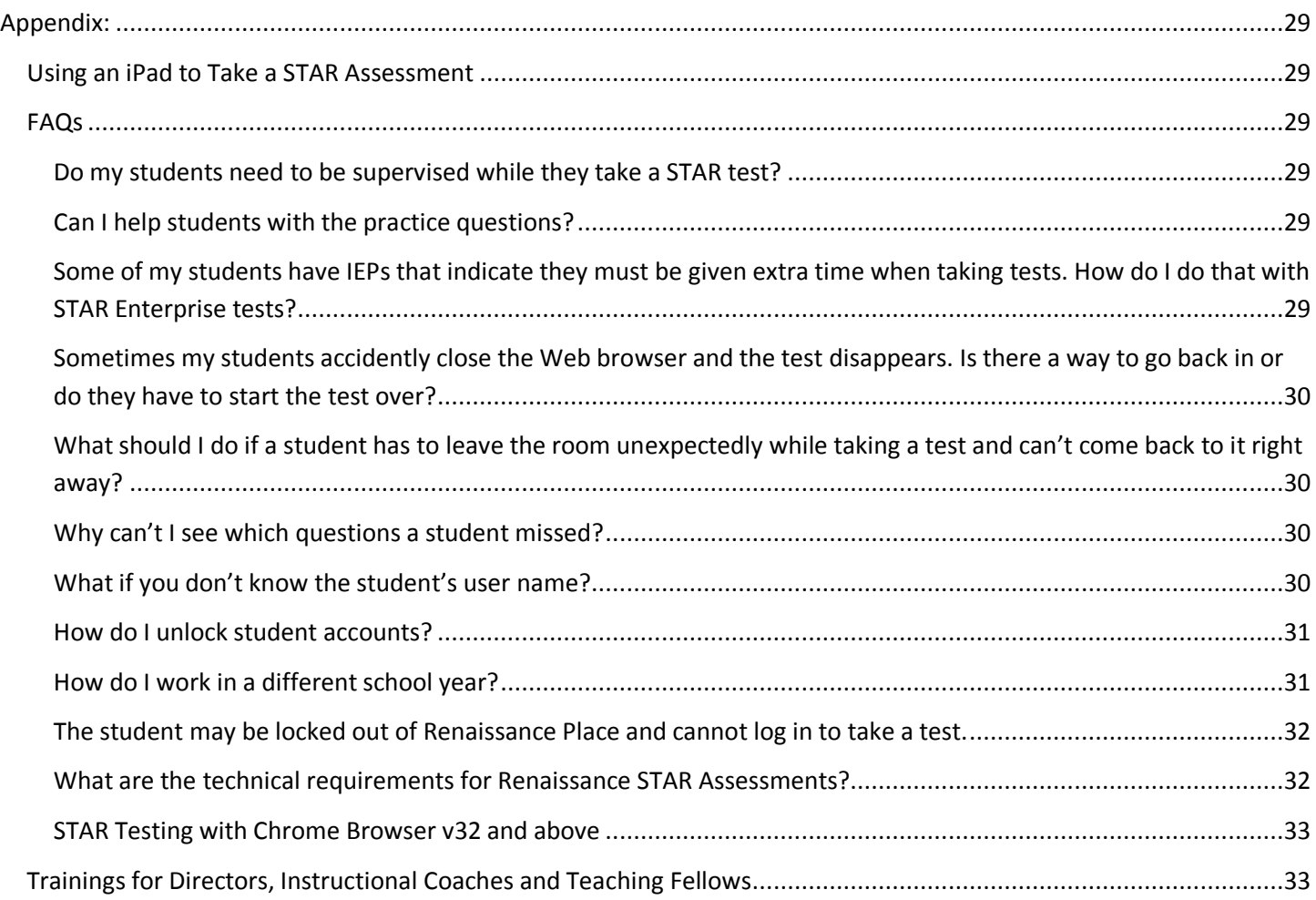

# <span id="page-2-0"></span>**Introduction**

# <span id="page-2-1"></span>Breakthrough and Renaissance STAR

Before we begin, I want to give you a quick overview of how we are set up in Renaissance Place so you can understand some of the terminology that is used in the instructions. We are currently set up as one school with multiple courses/campuses.

- **•** School = Breakthrough Collaborative
- **Course** = Breakthrough site (e.g. Breakthrough Springfield)
- **Class =** Default classes named by students' high school graduation years (e.g. 2019, 2020)
- **Principal** = Breakthrough Director (e.g. Director Springfield)

#### <span id="page-2-2"></span>**What is STAR Enterprise?**

As a periodic progress monitoring system, STAR Enterprise software serves two primary purposes. First, it provides quick and accurate estimates of students' instructional math and reading levels relative to national norms. Second, it provides the means for tracking growth in a consistent manner over long time periods for all students. It is not meant as a "highstakes" test.

#### [Renaissance Learning STAR Overview Video](https://www.youtube.com/watch?v=LQIeDkVWnF4&list=UUp48LgcbG-5Lk8hwdeEav4g)

To learn more please see the following resources:

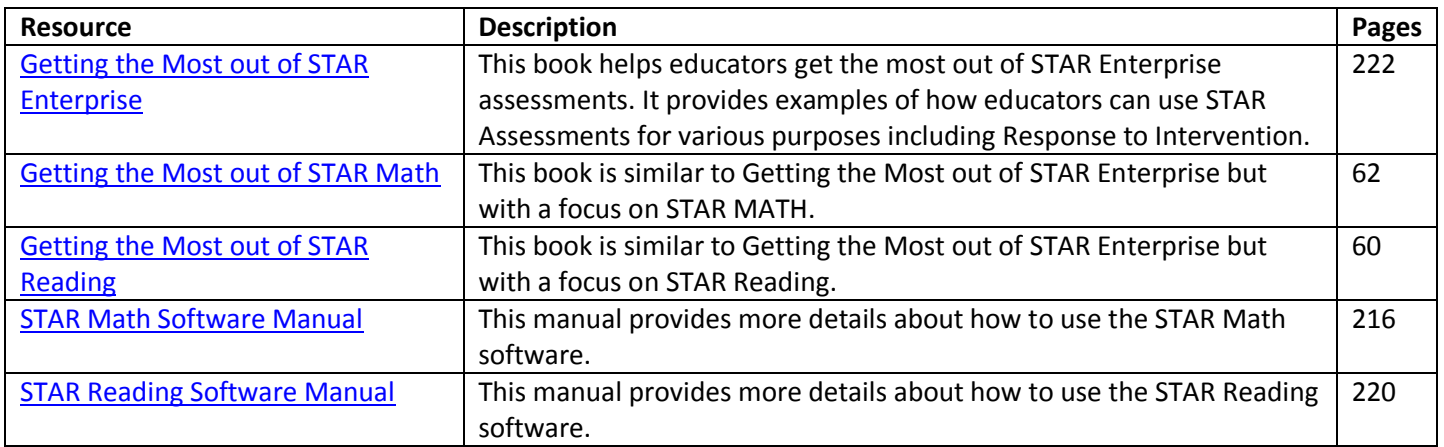

### <span id="page-2-3"></span>**Why Use a Computer Adaptive Test?**

The primary advantage of using computer software to administer the STAR assessments is the ability to tailor each student's test based on his or her specific responses to previous items. Paper-and-pencil tests are obviously far different from this: every student must respond to the same items in the same sequence. Using computer-adaptive procedures, however, it is possible for students to be tested using items that appropriately match their current level of proficiency.

Adaptive Branching, the item selection procedure used in the STAR Math test, effectively customizes every test to the student's current achievement level.

[Computer Adaptive Test Overview Video](https://www.youtube.com/watch?v=AziD2cLv7rg)

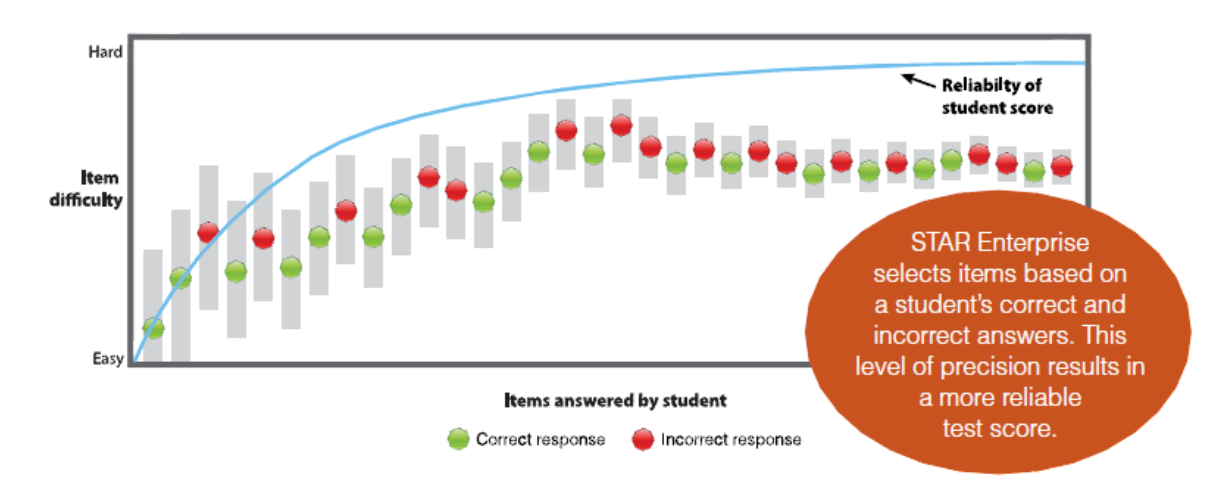

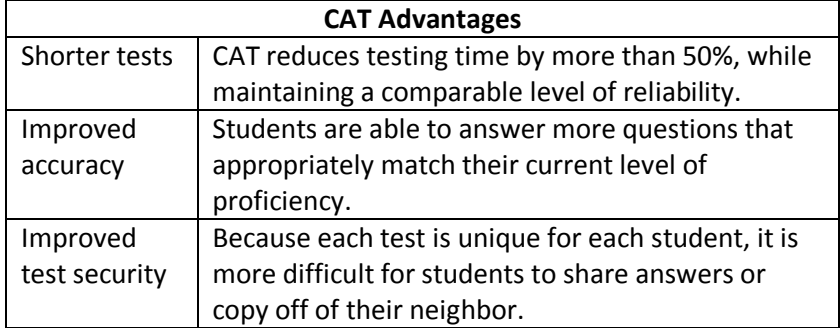

# <span id="page-4-0"></span>Before Testing:

## <span id="page-4-1"></span>Logging into Renaissance Place

We have decided to add a single generic user for each site, so that it will make it easier to collaborate with your colleagues.

You will be prompted to change your password when you first log in. You will also need to include an email address and answer a few security questions in case you ever need to reset your user's password.

- **Username**: Breakthrough city (e.g. Springfield)
- **Password**: abc123
- **Breakthrough hosted site url**:<https://hosted13.renlearn.com/3247438/>

Please read the directions below and watch this [Screencast for Logging into Renaissance Place.](http://screencast.com/t/6wf4g0iJBG)

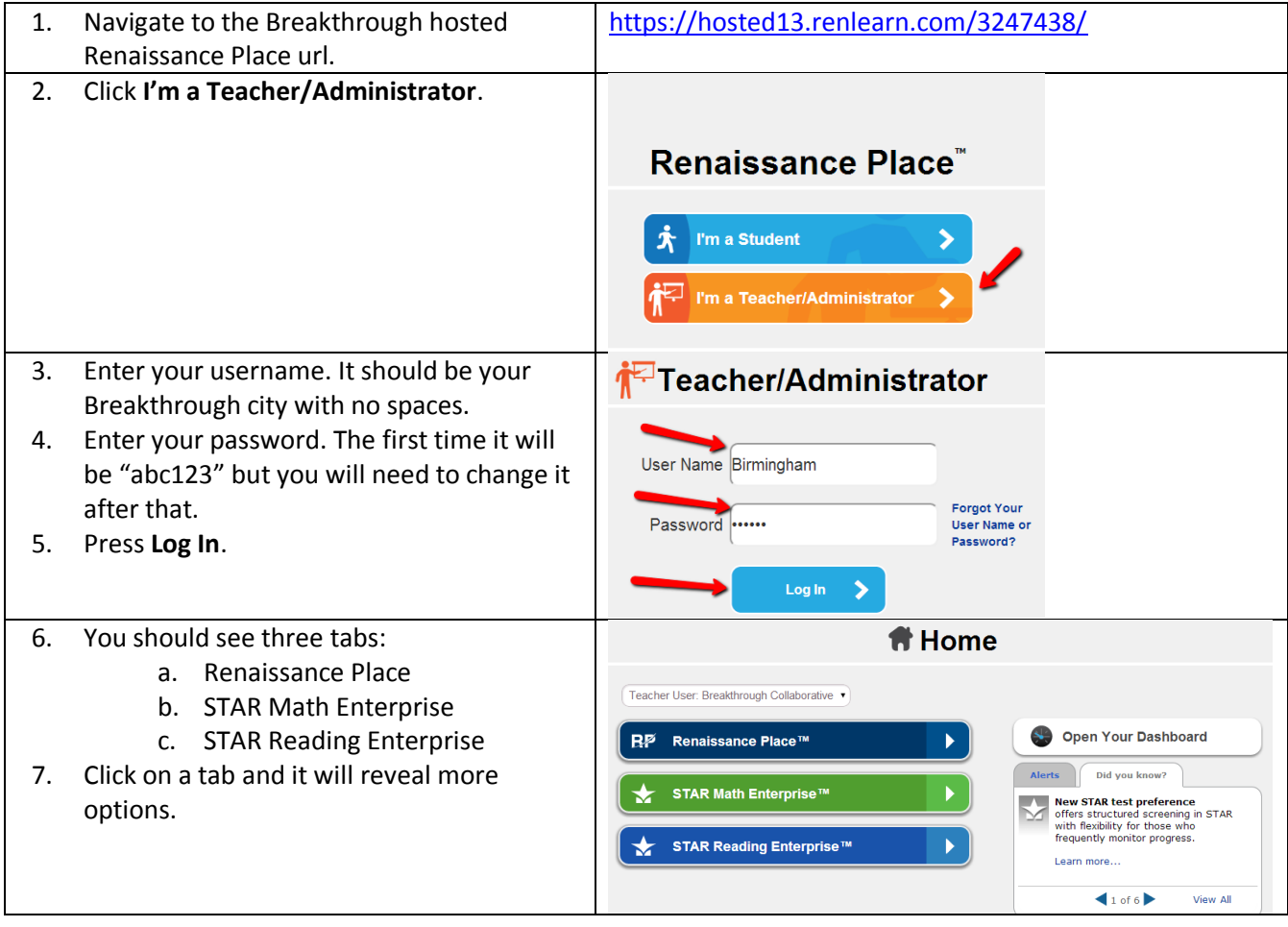

## <span id="page-5-0"></span>Getting Students' User Names and Passwords

- Watch this [Screencast for Getting Student's User Names and Passwords](http://screencast.com/t/vc7rduu8D).
- Follow these steps to get a list of your students' user names and passwords:

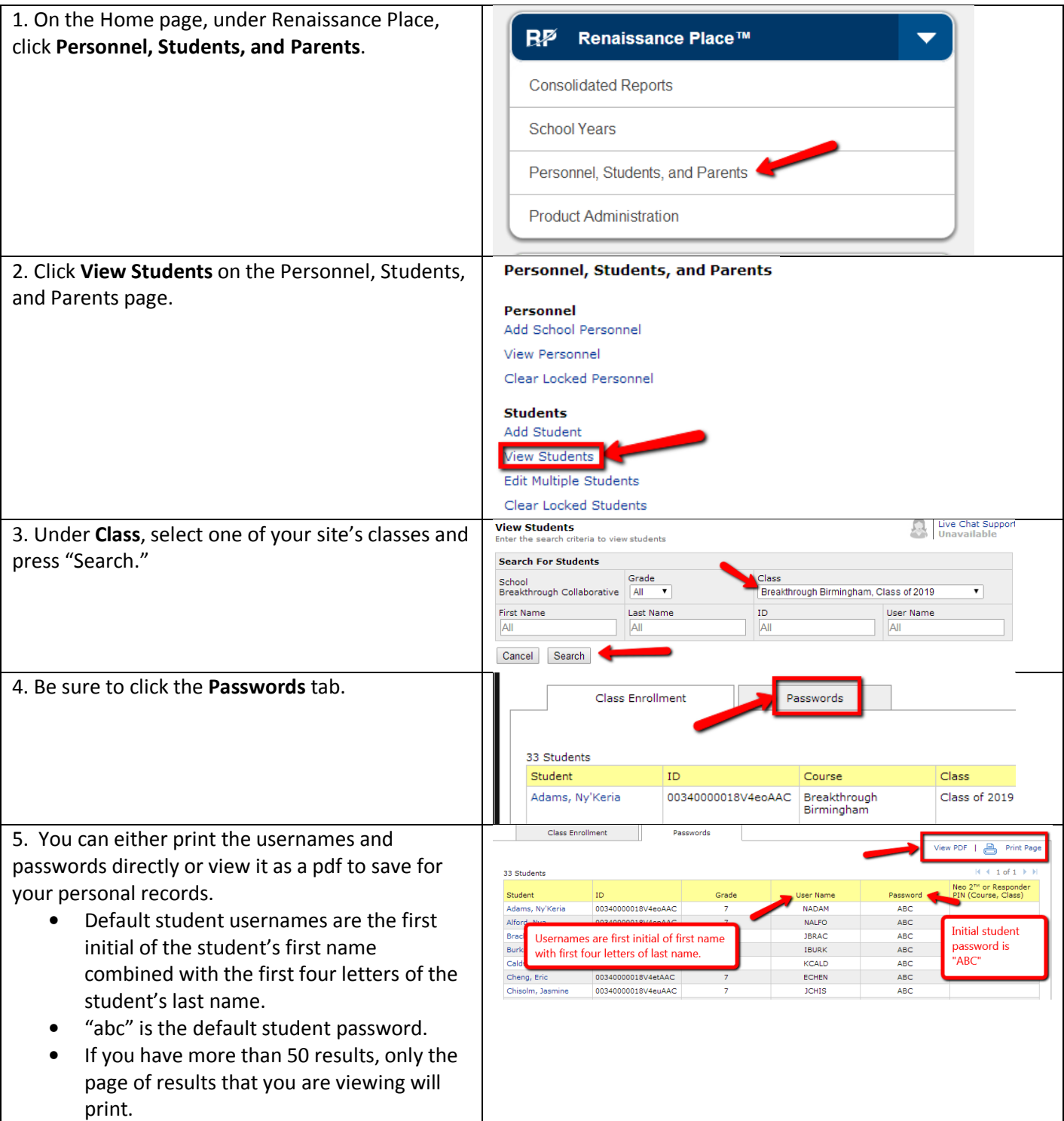

## <span id="page-6-0"></span>Administering a STAR Assessment: Director Perspective

Because important decisions will be made based, in part, on STAR data, it's critical that the data accurately reflect each student's ability. Test administration must also replicate norming conditions for scores to be valid.

## <span id="page-6-1"></span>**Test Administration Best Practices Checklist**

### **Before Testing**

- $\Box$  Schedule the assessment for a time of day when students will be alert and engaged. Don't schedule an assessment right before lunch or recess, or at the end of the day.
- □ Allow a full class period, or roughly 45 minutes per assessment, for students to log in, listen to the pretest instructions, take the test, and log out.
- $\Box$  Plan on testing all students at once. If that is not possible, test them within a narrow timeframe so you can better compare scores.
- $\Box$  Arrange for a quiet and secure environment for testing. The best setting is usually a computer lab.
- $\Box$  Make sure students know exactly what to do if they finish before others (independent reading, HW, etc).
- $\Box$  Print a list of students' user names and passwords.
- $\Box$  Have the URL open on every screen before students enter the testing room.
- $\Box$  Create a directions handout and provide scrap paper and writing utensils.
- $\Box$  Test out the software on the hardware you are using (PC, Mac, I-Pad etc.) the day before testing.
- <span id="page-6-2"></span> $\Box$  Prepare students for the first test by using the [Roll-Out Lesson](https://na2.salesforce.com/sfc/p/400000009iVG/a/400000008dhK/b4umkFSjTb.iugTlkjN_mO2bXWHxjFUlrtoy3YGOYCg=) and [handout](https://na2.salesforce.com/sfc/p/400000009iVG/a/400000008dhF/K5ZI3v3C93LQE3_6rUN1KJruJDE0pR3u7Nxf8FZTRB8=) created by Breakthrough (can be shortened for 2<sup>nd</sup> and 3rs tests).
- <span id="page-6-3"></span>□ Print out and have the Ren STAR Recommended Pre-Test Instructions available (these have been used to build the Roll-Out lesson but are still useful to look over for I-Pad testing instructions and go into more depth)
	- **[Pretest Instructions](https://na2.salesforce.com/sfc/p/400000009iVG/a/400000008dfs/U4jBwgCKd9i3G6GE8TogrHS9G_c2WBNEk9CQnIqxCnY=) – STAR Reading**
	- **[Pretest Instructions](https://na2.salesforce.com/sfc/p/400000009iVG/a/400000008dfx/Cjo6P.TpzCo8fLzAXOulzYT7dZ4WfG4OleRGanMI37w=) – STAR Math**

### <span id="page-6-4"></span>**During Testing**

- $\Box$  Space students so they are not distracted and cannot provide each other with answers.
- $\Box$  Make sure students taking STAR Math have paper and pencil and know they can use them.
- $\Box$  If you are administering both STAR Reading and STAR Math, give the math test first. If students take STAR Reading first, they tend not to use paper and pencil with STAR Math.
- $\Box$  Follow the pretest instructions. This promotes consistency of administration and matches the norming conditions.
- $\Box$  Walk around as students are testing to make sure they stay on task. Do not explain test items or help with answers. Do not allow students to use dictionaries, calculators, or other reference materials, unless they are provided online by the software.

## <span id="page-7-0"></span>**Check the Number of Students Screened and Preview Results to Date**

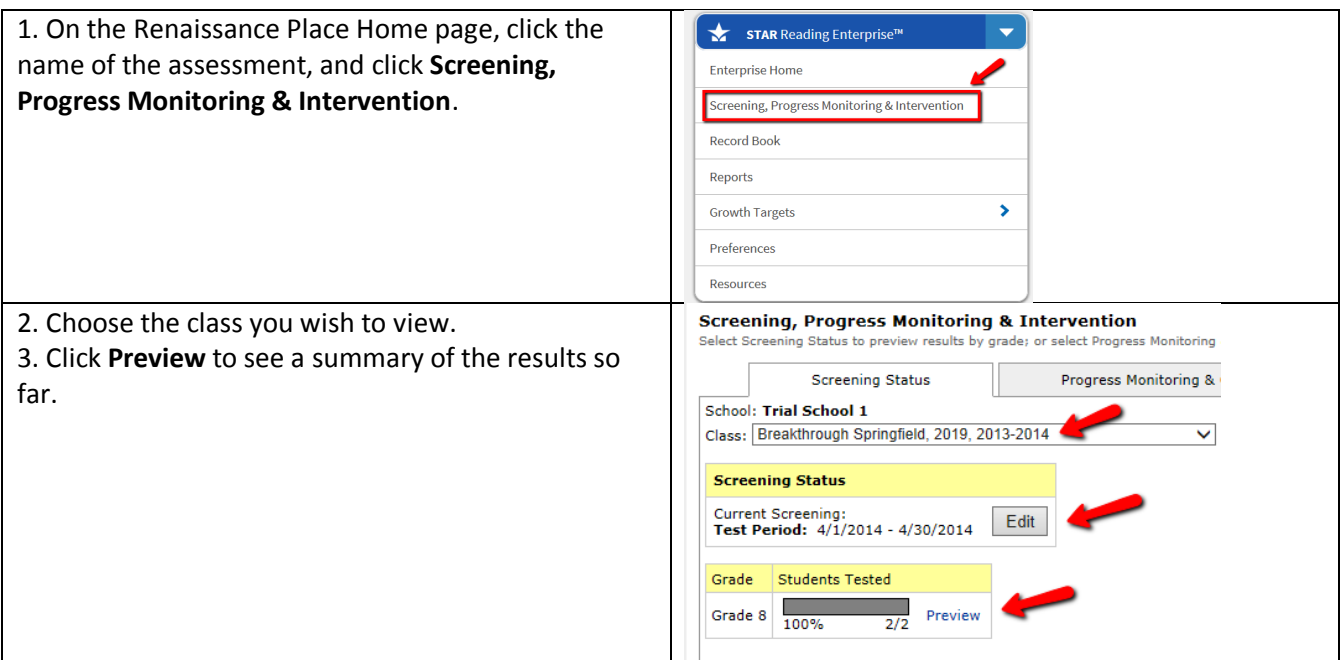

## <span id="page-7-1"></span>**Other Considerations**

### **What is the Monitor Password?**

The monitor password is meant to be used by the person who is supervising students as they take the test. By entering the monitor password, the test monitor confirms that the students should be allowed to test and that the student has not accidentally logged in as another student. At Breakthrough we have disabled the monitor password requirement so that it will be easier for you to administer the test. However, just in case the system ever requests a monitor password, you should know that "admin" is the default monitor password.

**Monitor Password:** admin

#### **Practice Session**

The practice session before the STAR test allows students to become comfortable with the test interface and to make sure that they know how to operate the software properly. Students can pass the practice session and proceed to the actual STAR test by answering two out of the three practice questions correctly. If a student does not do this, the program presents three more questions, and the student can pass the practice session by answering two of those three questions correctly. If the student does not pass after the second attempt, the student will not proceed to the actual STAR test. Students who have successfully passed a practice session within the last 180 days will not get practice questions.

#### **Time Limits**

The STAR Math and STAR Reading tests do not have an overall time limit; however, each test question has its own time limit. If a student does not enter an answer within that time limit, the program moves on to the next question. A fixed time limit was chosen to avoid the complexity and confusion associated with a variable time-out period. During the

development of STAR Math, the time it took for students to answer questions was noted. The time limits used in STAR Math are based on those observed times—most students will be able to answer a question in the time allotted.

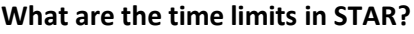

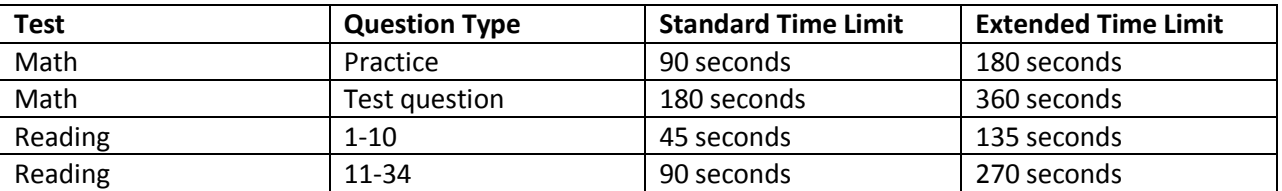

#### **Extending Time Limits**

Use Extended Time Limits for students with special needs who need more time to read or answer the test questions. Reports will indicate if any students took a test using extended time limits, with a footnote explanation. Remember that the STAR Math and STAR Reading norms and reliability and validity are based on the standard time limits.

Email Cormac [\(charkins@breakthorughcollaborative.org\)](mailto:charkins@breakthorughcollaborative.org) with the name of any student who needs extended time limits in advance of your testing date.

#### **Time Limit Reminder**

When a student has only 15 seconds remaining for a given item, a picture of a clock appears in the upper-right corner of the screen, indicating that he or she should make a final selection and move on. Items that time out are counted as incorrect responses unless the student has the correct answer selected and hasn't yet pressed **Enter** or return (or clicked **Next**) before the item times out. In that case, the answer is accepted as correct.

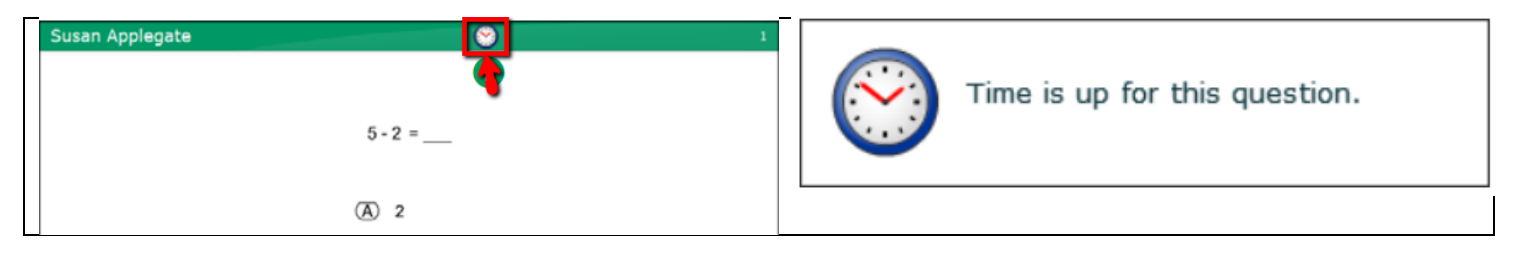

### **Aborting or Pausing a Test**

Situations may arise in the classroom which interrupt a test (for example, a surprise fire drill). If this happens, the teacher or test monitor can stop the test, either pausing it so the student can return to it later, or stopping it entirely so the student can start over on a new test.

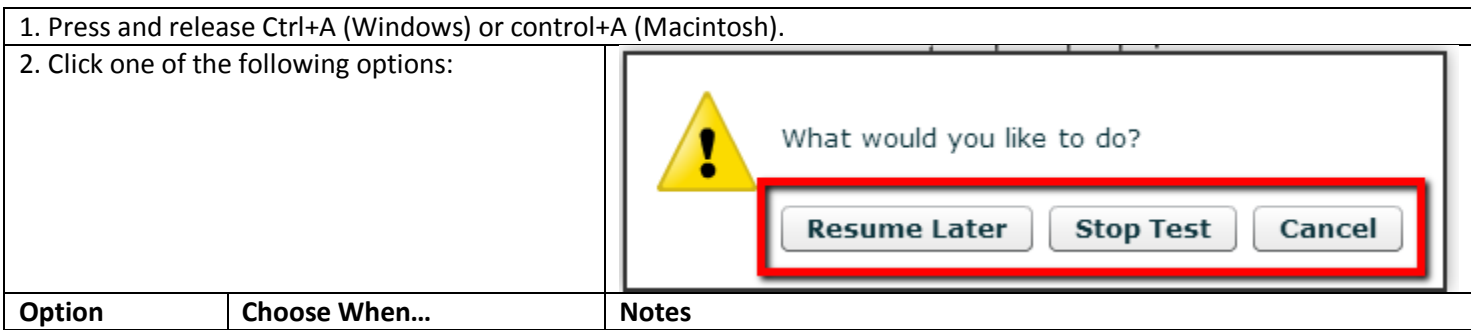

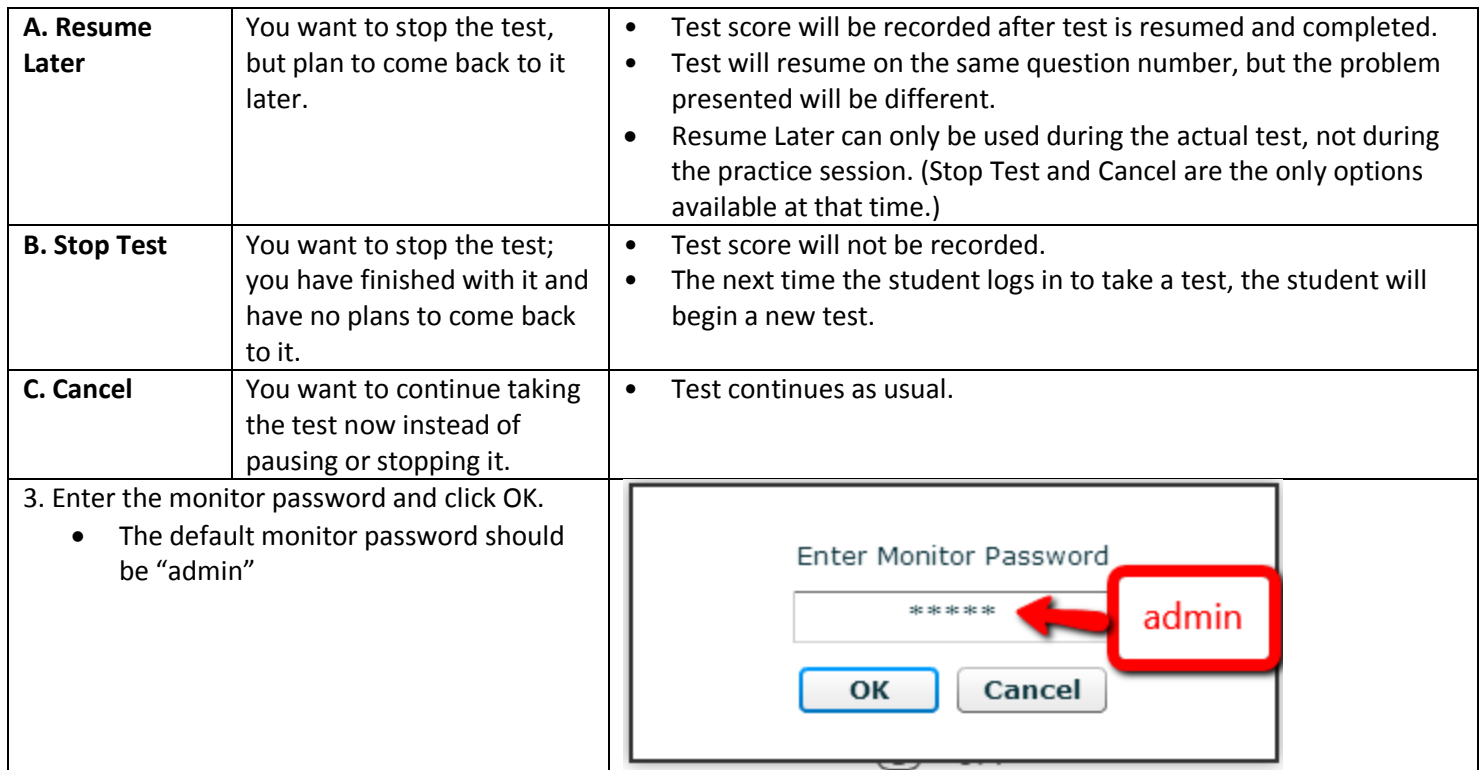

### **Resuming an Unfinished Test**

**Notes**:

- An unfinished test can only be resumed within eight days of the interruption.
- A test can be paused and resumed repeatedly. When a test is resumed, the student returns to the same place in the test where the student left off (the same question number), but a different problem will be presented. This is done to prevent pausing the test in order to give a student more time to work on a problem.
	- o **Example**: On a Thursday afternoon, Lisa is taking a STAR Math test. She is on question 12 (a story problem) when she begins to feel ill. The teacher pauses the test and sends Lisa home. Lisa does not return to school until Monday; when she comes back, the teacher resumes the test. She continues the test, starting on question 12 where she left off, but question 12 is no longer the story problem she saw last Thursday; it has changed to a multiplication problem.
- A test can only be resumed on the platform on which it started. A test that was paused on a computer cannot be resumed on an iPad®, and vice-versa.
- STAR Math doesn't record scores for incomplete tests (stopped and unfinished), but it does record the total number of incomplete tests for each student in the Test Activity Report.

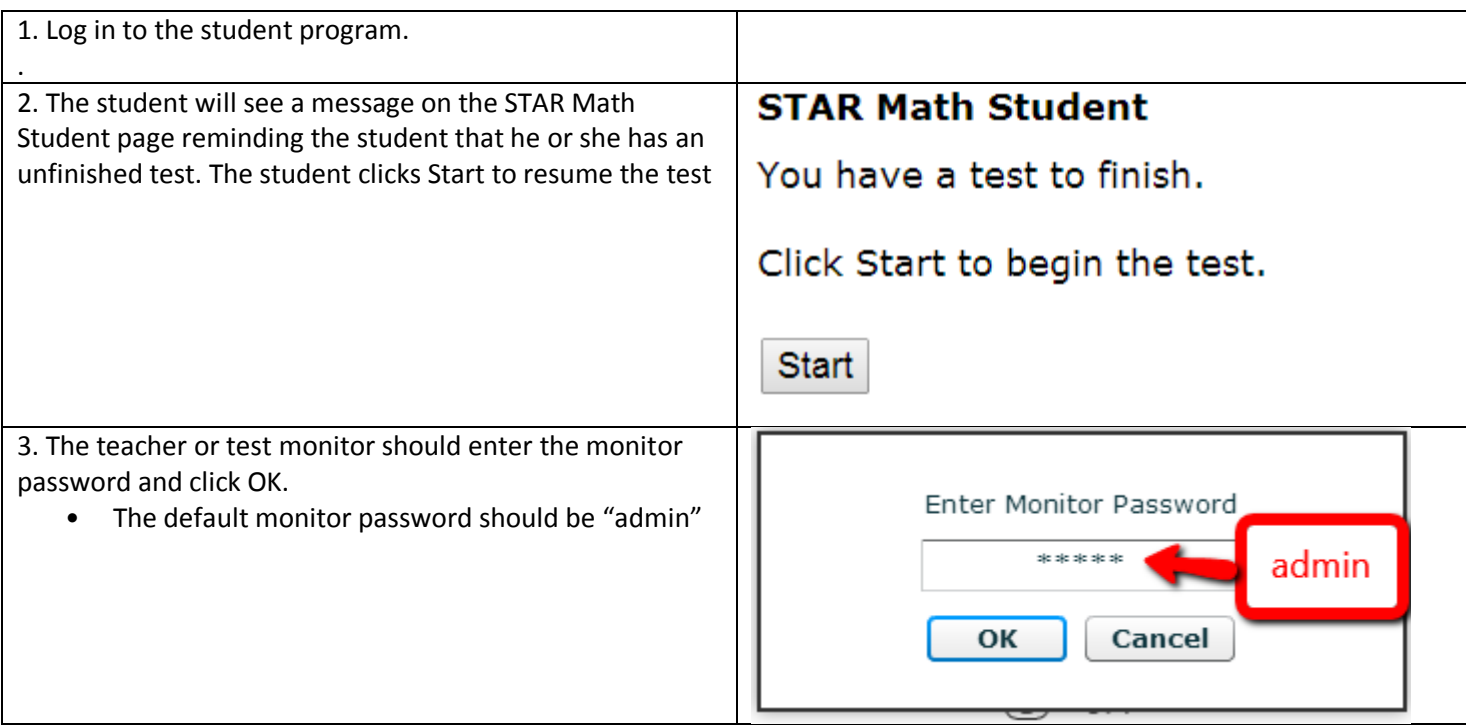

## **Question Bank**

The STAR Math Enterprise item bank includes items measuring over 550 skills in 54 skill sets from four domains. STAR Math software keeps track of the specific items presented to each student from test session to test session, and does not present the same item more than once in any 75-day period.

### **Test Security**

Teachers and test monitors need to be careful not to leave the program running unattended and to monitor all testing to prevent students from cheating, copying down questions and answers, or performing "print screens" during a test session.

They should also ensure that scratch paper used in the testing process is gathered and discarded after each testing session. Taking these simple precautionary steps will help maintain STAR Enterprise's security and the quality and validity of its scores.

# <span id="page-11-0"></span>Adding Classes and Enrolling Students in those Classes

We have automatically created one class for each grade level for each affiliate. If you have multiple sites, you may want to create additional classes so that you can group students by their site. When students take the assessment, they should be instructed to select the default class. Each generic user has the ability to create new classes for their site. If you have multiple sites at your affiliate, you may want to group students into additional classes based on which site they attend.

## **Example:**

Breakthrough Springfield has two classes of students for the 2014 summer, a rising seventh grade class and a rising eighth grade class. In Ren STAR there would be one course with two default classes. The course is the full name of the affiliate as it appears in Salesforce. The classes are named for the year those students are expected to graduate from high school. Let's suppose that there are two sites for the class of 2019. One is at Springfield Site 1 and the other is at Springfield Site 2. The director would need to create those custom classes in order to run separate reports for each Breakthrough Springfield site.

**Course:** Breakthrough Springfield

**Default Classes:** 2019, 2020

**Custom Classes:** Springfield Site 1 2019, Springfield 2 2019

When students take the assessments, they should select the 2019 class.

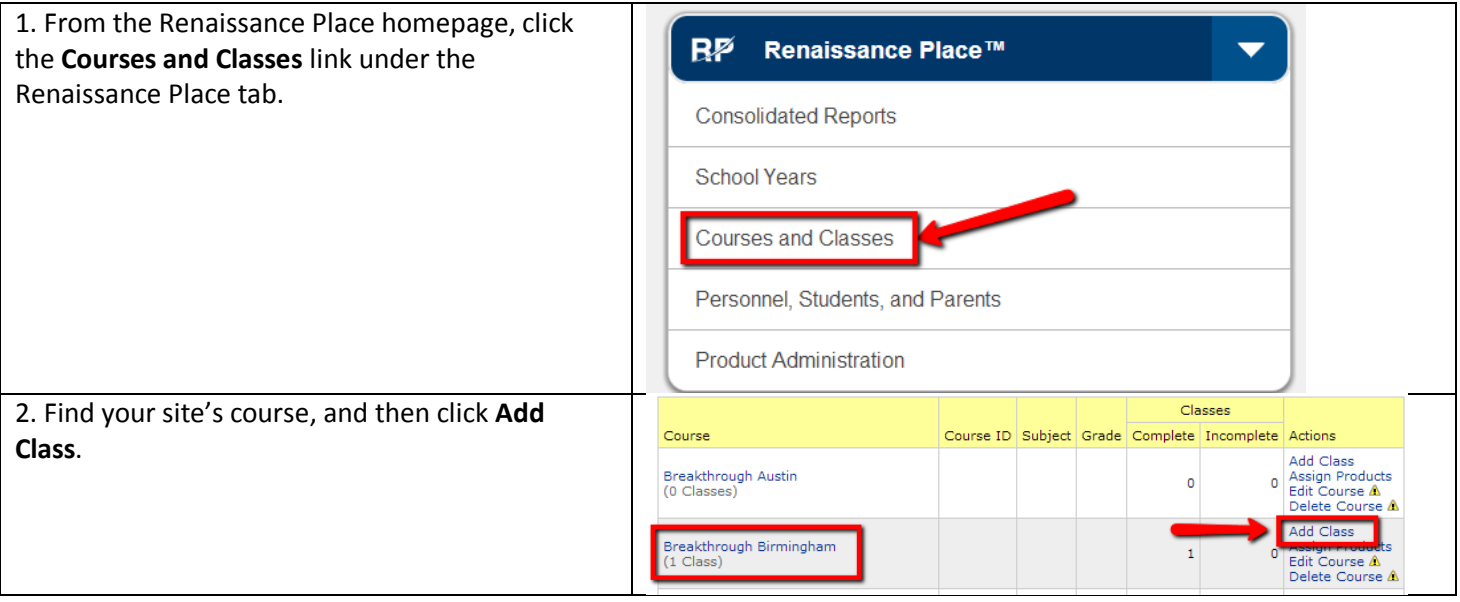

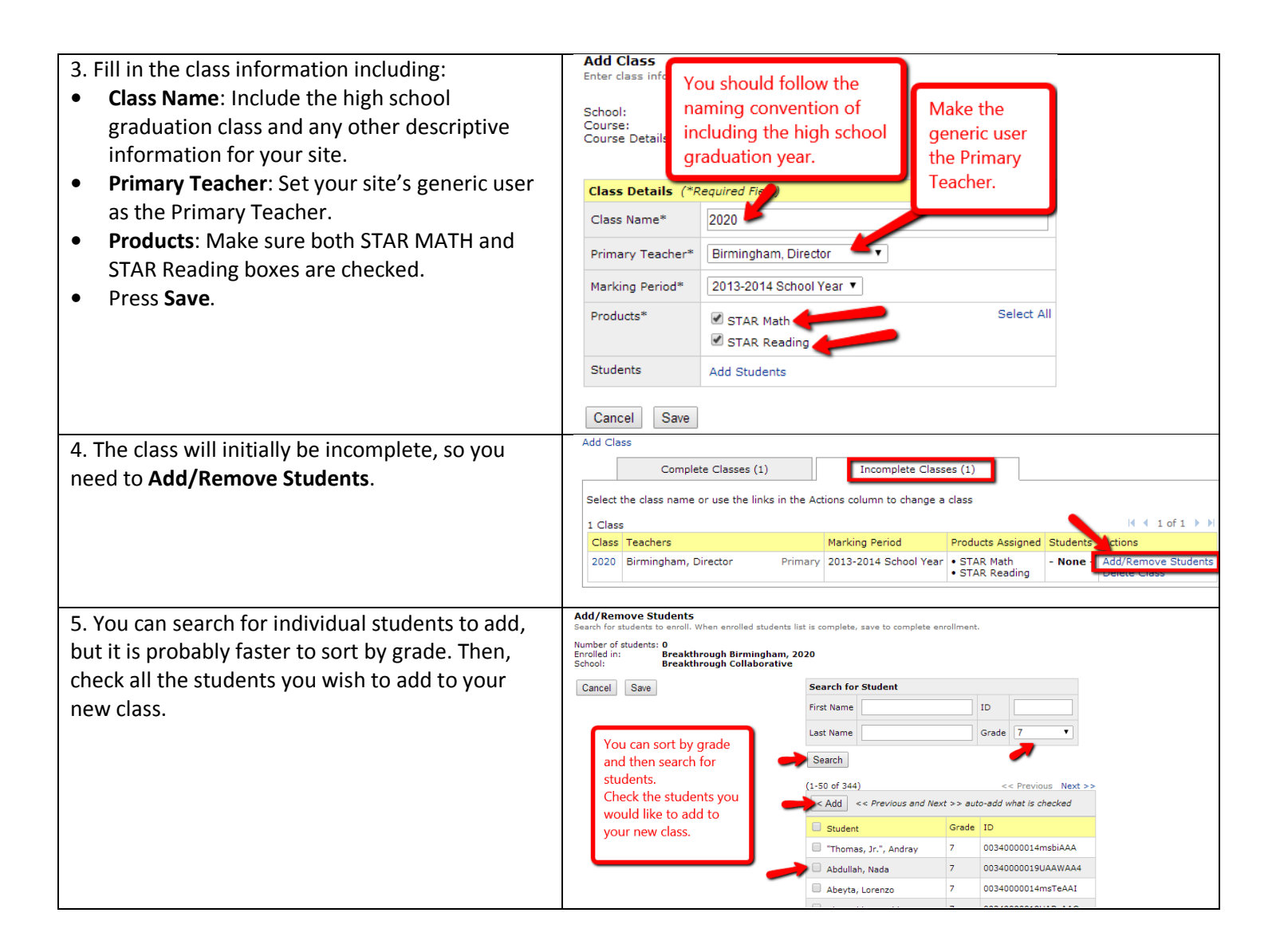

## **During Testing**

If students are assigned to multiple classes, they will be prompted to select which class they want to use for that testing session. They should be instructed to select the default class.

### **Select a Class**

Which class do you want to use?

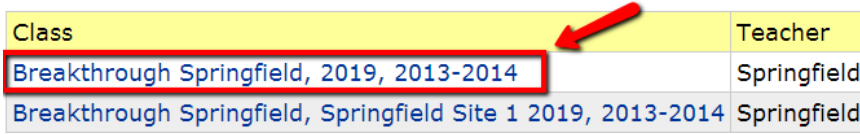

## <span id="page-13-0"></span>Taking a STAR Assessment: Student Perspective

This is designed to give you an idea of what the student experience looks like. It will also give direction on how to log-in and run instant data on the student/students that you just tested.

- Please watch the [Screencast for Taking a STAR Assessment](http://screencast.com/t/WniBBekrBu6y)
- These are the steps your students will take to complete a STAR Assessment:

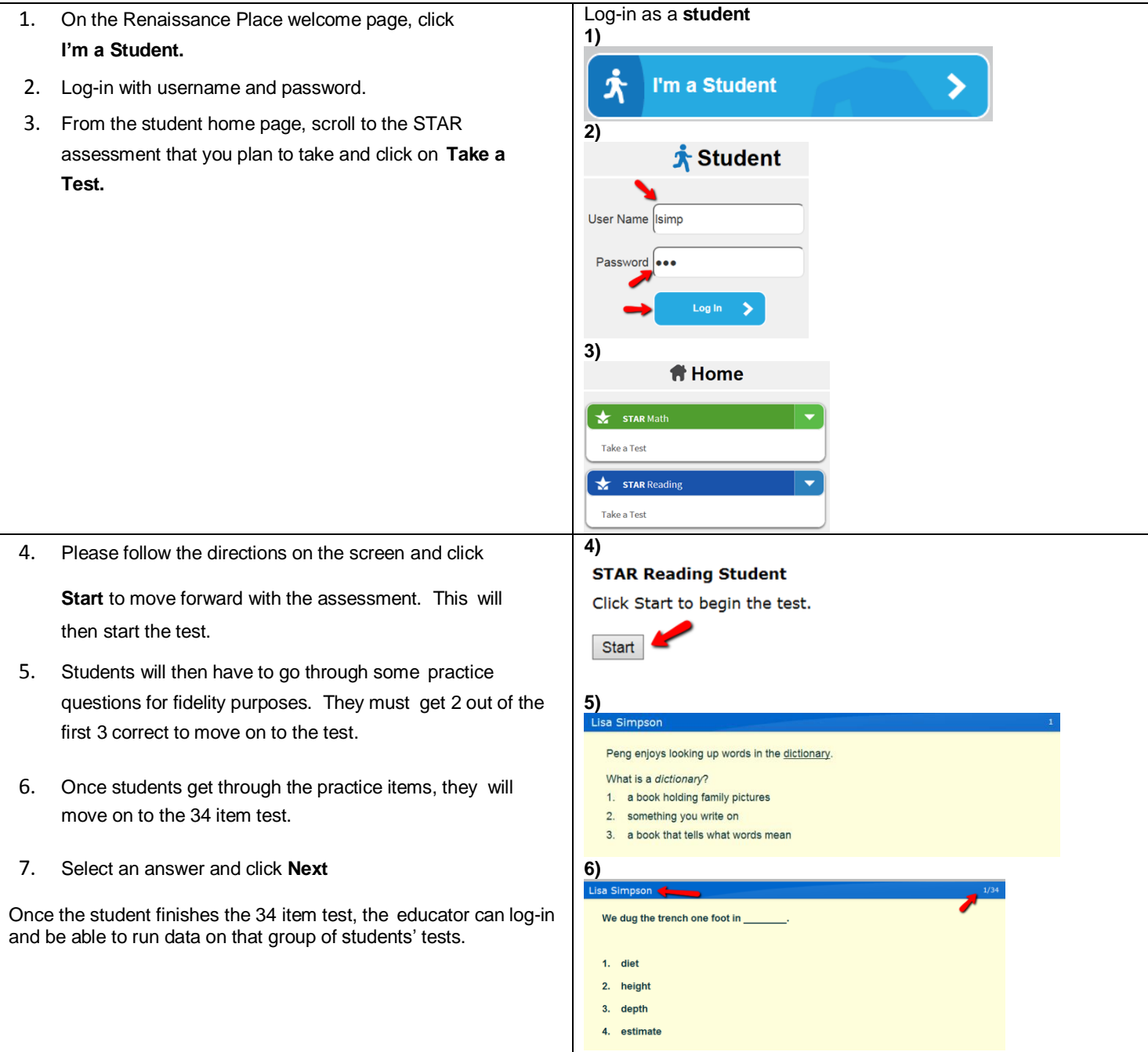

# <span id="page-14-0"></span>After Testing:

## <span id="page-14-1"></span>STAR Enterprise Reports

STAR Enterprise provides a wealth of reports that can be used for different purposes. We are focusing on a subset of these reports that are most relevant for our purposes.

- Print and review reports that best align with your testing purposes.
- If you suspect that a student took a STAR Reading or STAR Math test without really attending to it, look at the student's Diagnostic Report. It will tell you how much time the student spent on the test and will display a warning if it appears the student rushed through it.
- Make progress visible. Students can graph their scaled scores, or you might give them a copy of the Growth Report. Another option is to add up the scaled scores of every student in the class, or use the average scaled score, and plot the progress of the class as a whole.

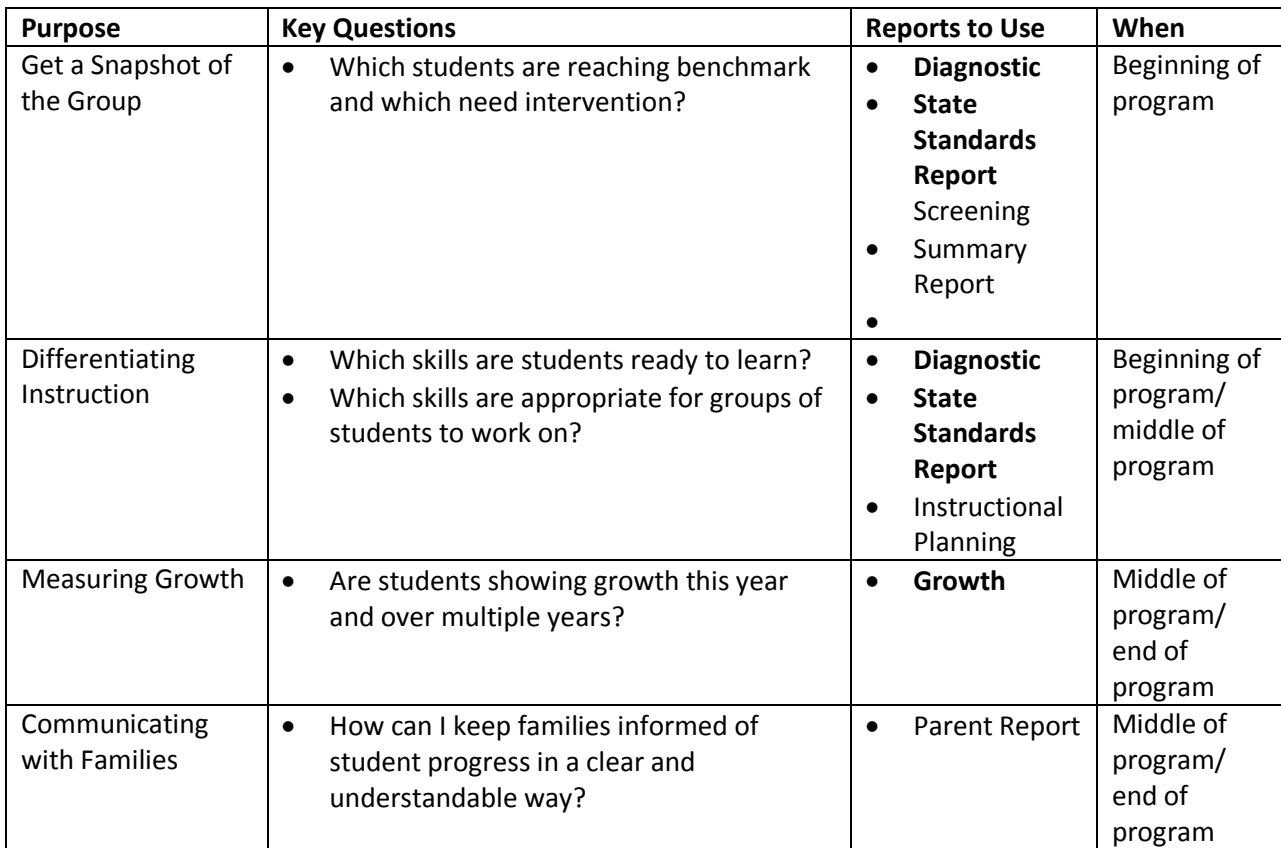

## **How you can use these reports at your site?**

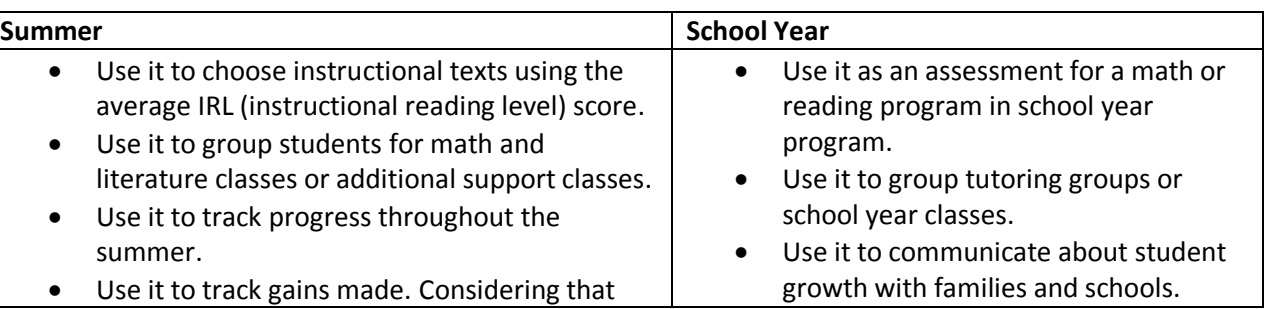

most students lose up to [two months](http://www.summerlearning.org/?page=know_the_facts) of learning in the summer.

- Use the instructional resources found in resources/core progress for class (as additional resources).
- Use it to track student progress throughout the school year.
- Use the resources found in **resources core progress for reading** section as stand-alone lessons (in skillbased groups).

# <span id="page-15-0"></span>**Understanding STAR Scores**

## **[Sample Report with Scores](https://na2.salesforce.com/sfc/p/400000009iVG/a/400000008djQ/kMA.AGU_WxQ5zao.w4EX6vzgblGoj68AD6.jU_Jfu9A=)**

### **Scaled Score**

The scaled score is the most important score. It is a raw score based on the difficulty of the questions that were presented to the student and whether or not the student answered them correctly. This score is similar to pounds in our weight-lifting example. Just as we can say your weight-lifting ability is 20 pounds, we can say your scaled score on STAR Reading is 236. The scaled score is a good score for reporting growth. Just as your weight-lifting ability might increase from 20 pounds to 25 pounds, a student's reading ability might grow from 236 to 319. We also link scaled scores to performance on specific state tests, which enables us to estimate how a student with a particular scaled score will do. In addition, we use scaled scores when we estimate mastery of state standards and Common Core State Standards. STAR Scaled Scores range from 0–1400.

### **Domain Scores**

These scores are estimates of percent of proficiency. For example, a STAR Math score of 60 in the domain of geometry means the student would be expected to correctly answer 60 percent of the items assessing geometry if all the items in that domain were administered.

### **Norm-Referenced Scores**

STAR Enterprise assessments also provide scores that tell you how students are doing relative to their peers nationwide. These are called norm-referenced scores, and they help you interpret a student's achievement.

- **Percentile rank (PR)** tells you the percentage of students who scored lower than a particular student. For example, let's say a scaled score of 520 is equivalent to a percentile rank of 85. This means the student performed better than 85 percent of students nationwide in the same grade at the same time of year.
- **Grade-equivalent (GE)** tells you the grade level of students who on average achieved the same scaled score. For example, if a seventhgrade student received a GE of 10.0, this means that the student scored as well on a STAR Math™ test as the typical tenth-grade student taking the same test. It does not necessarily mean that the seventh-grade student has mastered tenth-grade math curriculum -- only that he or she obtained a Scaled Score as high

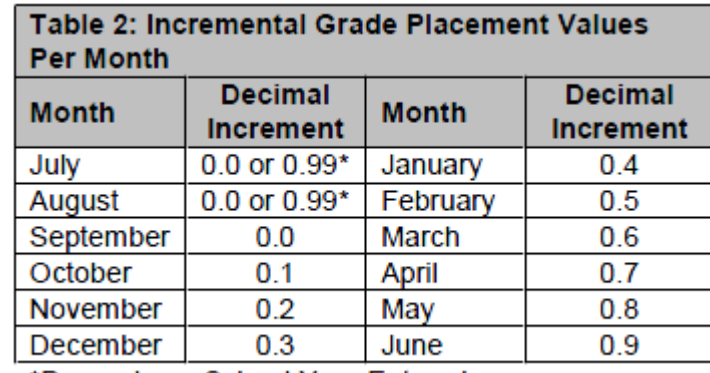

\*Depends on School Year Entered

as the average beginning tenth-

grade student in the norms group.

 **Grade Placement (GP)** is the numeric representation of a student's grade placement based on the specific month in which he or she takes a test. Although teachers indicate a student's grade level using whole numbers, the STAR software automatically adds fractional increments to that grade based on the month of the test. To determine the appropriate increment, STAR considers the standard school year to run from September–June and assigns increment values of 0.0–0.9 to these months. The increment values for July and August depend on the school year setting. In our case, the increment value for July and August is 0.00 because these months are at the beginning of the school year. Grades are automatically increased by one level in each successive school year, so promoting students is not necessary.

### **STAR Reading: Specialized Scores and Recommendations**

- The **instructional reading level (IRL)** represents the highest grade level at which a student can most effectively be taught. A student with an IRL of 4.5, for example, can likely recognize 90 to 98 percent of the words and comprehend 80 percent of the text that students in the fifth month of fourth grade are expected to recognize and comprehend, according to commonly accepted standards. Teachers may want to use this score when selecting instructional materials. It is a criterion referenced score that tells you how a student is doing according to commonly accepted standards, and is the level at which a student can most effectively be taught.
- The **zone of proximal development (ZPD)** represents the level of difficulty that is neither too hard nor too easy. It is expressed as a range of book levels, and is individualized for each student based on the student's gradeequivalent score on STAR Reading. The ZPD on the STAR Reading Summary

## **Why aren't a student's IRL and GE scores on STAR Reading Enterprise the same?**

You'll frequently find that a student's instructional reading level (IRL) and grade-equivalent score are different. This is because the level at which students perform is not always the same as the level at which we want them to perform. As a reminder, the instructional reading level is a criterion referenced while the grade-equivalent score is a norm-referenced score that tells you how a student is doing compared to students nationwide. So let's suppose a third-grade student has an IRL of 3.5, indicating that she can likely recognize 90 to 98 percent of the words and comprehend 80 percent of the text that students in the fifth month of third grade are expected to recognize and comprehend. Her GE may be somewhat higher—let's say, 4.0. This would tell us that having the ability to read text at a 3.5 level with instructional assistance is actually about average for fourth-graders at the beginning of the school year.

## <span id="page-17-0"></span>**Summary Report**

The Summary Report summarizes a student's test results and simply lists their norm and criterion referenced scores. You can quickly see each students Grade Equivalent (GE) score and Instructional Reading Level (IRL). You can use this report to: make decisions about placement for classes and curricula.

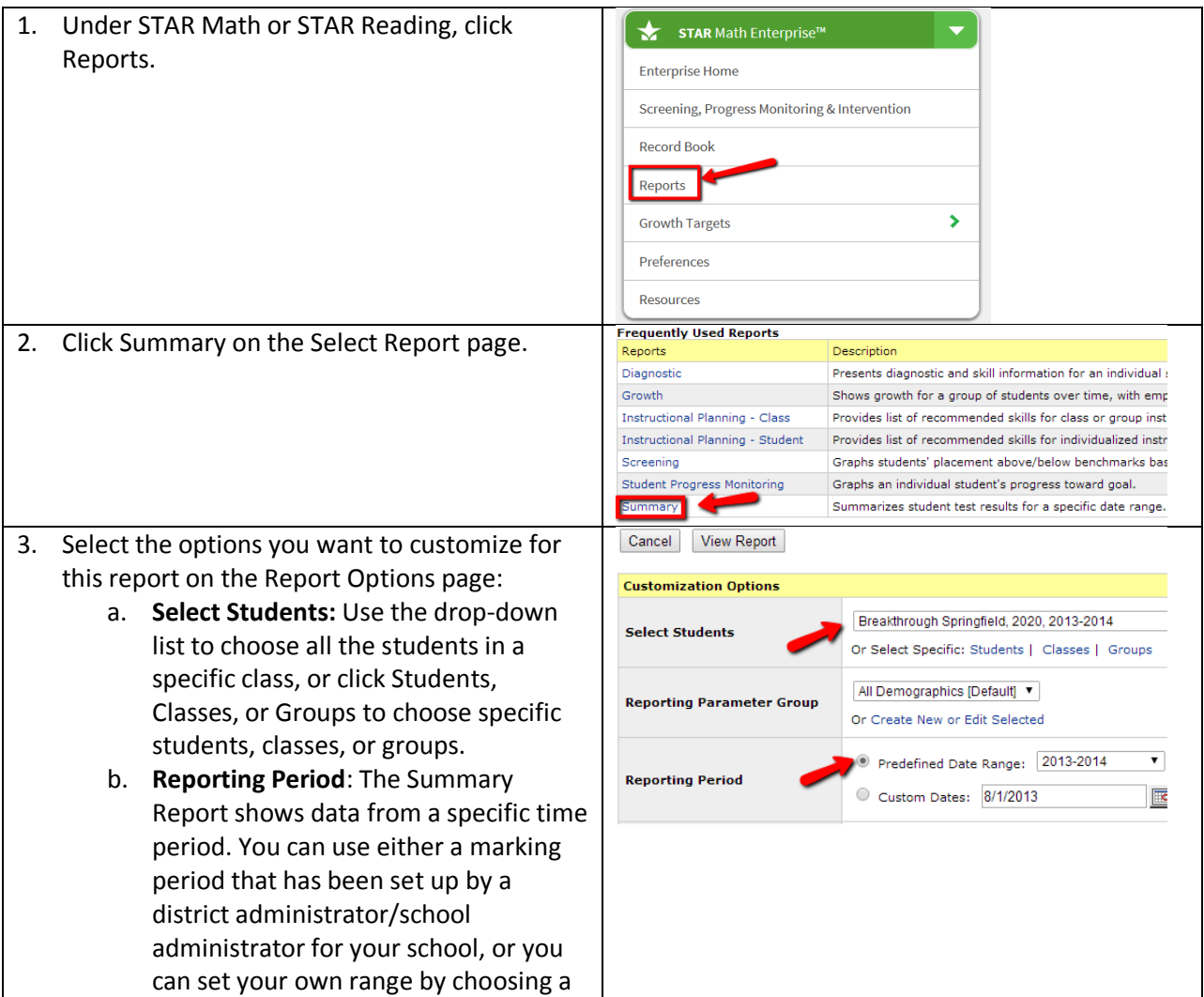

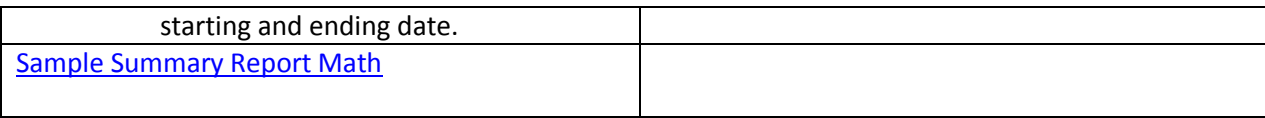

## <span id="page-18-0"></span>**Diagnostic Report**

The Student Diagnostic Report summarizes a student's test results and helps you understand the student's current performance in specific areas including Common Core sub categories. You can use this report to: help prioritize tutoring help, help group students, and look at how well your curriculum addresses individual learning needs.

- Watch the **Screencast for Locating the Diagnostic Report**
- Follow the directors for locating your students' Diagnostic Report

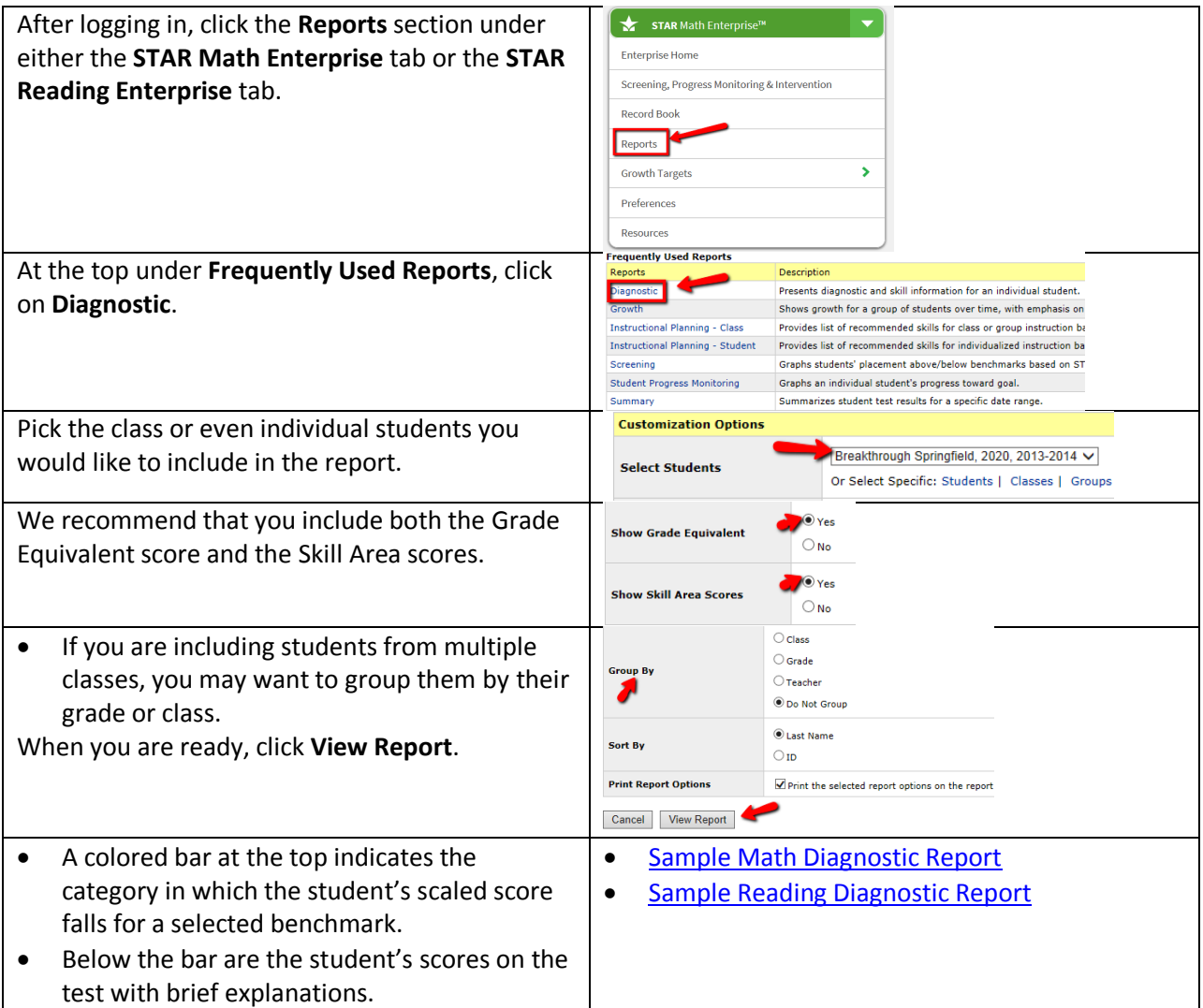

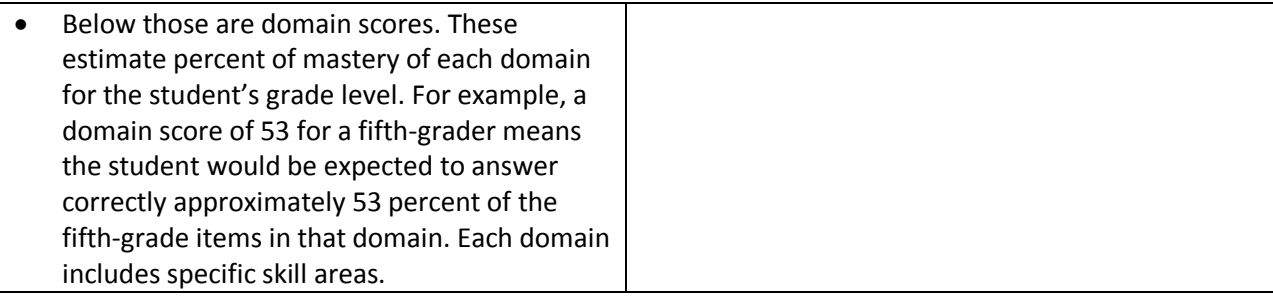

## <span id="page-19-0"></span>**Instructional Planning Report**

This report breaks up students into groups based on reading level and provides skills they need to work on. It also links to possible lessons you can use with each group! You can use this report to:

- Plan instruction for small groups
- Differentiate lessons
- Get lessons based on skill and reading level from Ren STAR (go to resources then click core progress for reading)

## [Instructional Planning Report Video](https://www.youtube.com/watch?v=0jccddiL4aw#t=14)

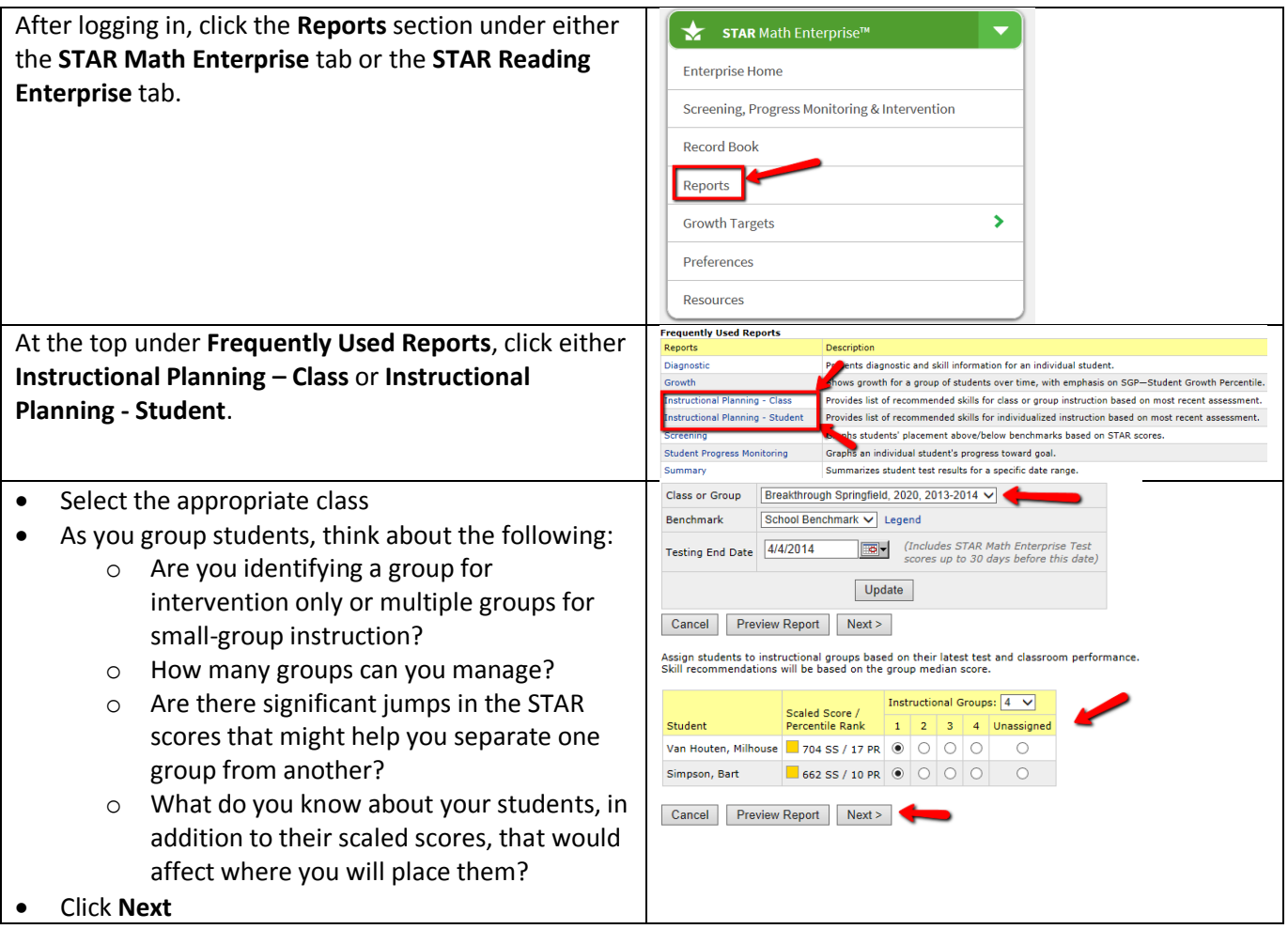

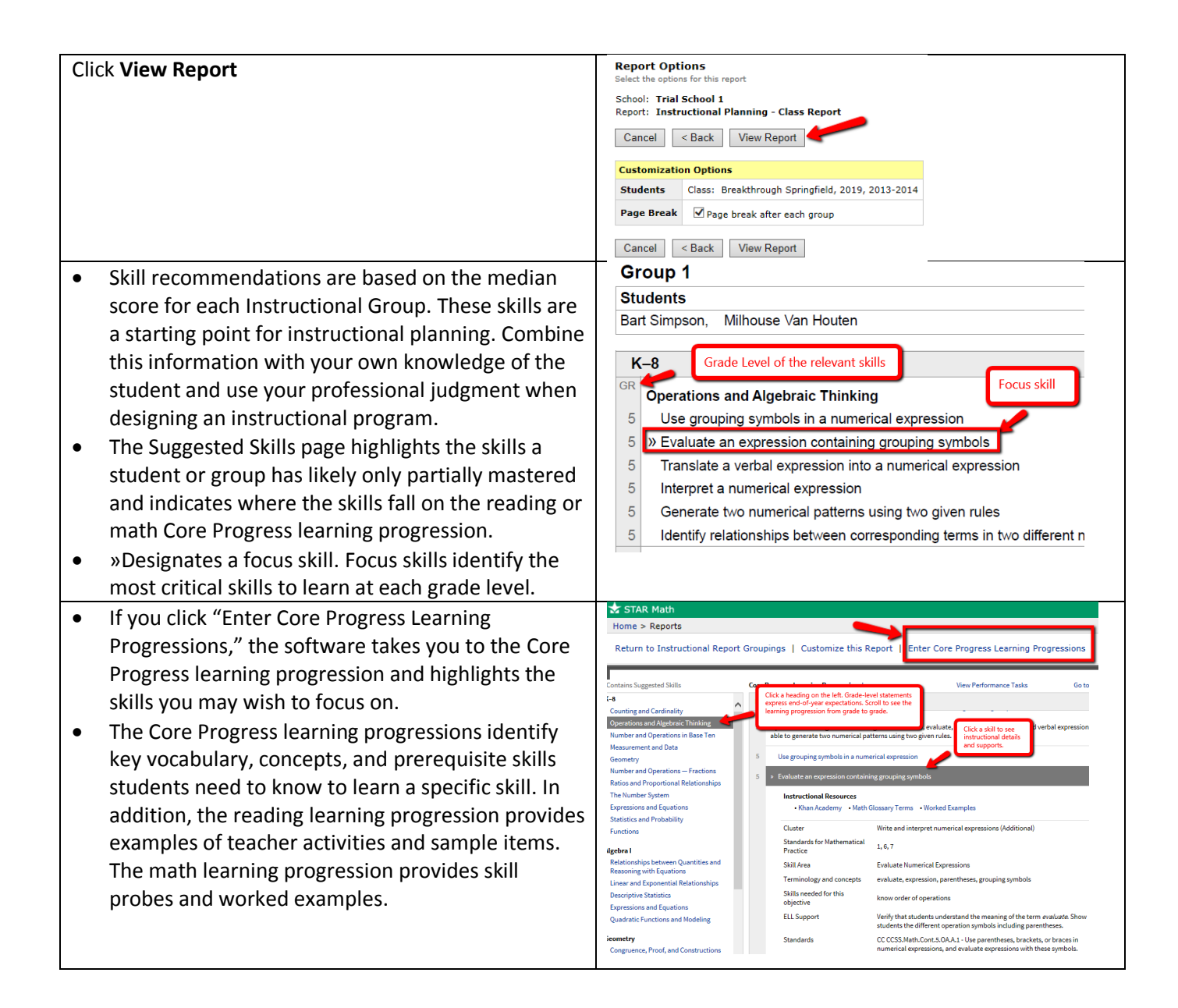

## <span id="page-20-0"></span>**Screening Report**

In the medical world, health screening tests are a critical part of preventive care. They help ensure that serious conditions are detected and treated. Typically, screening tests find that most people are fine, some have symptoms that bear watching, and a few must be treated immediately. By uncovering these needs, doctors can better allocate aid.

Students have a variety of needs, too. In order to deliver the best, most appropriate instruction, schools also need a screening process for assessing the condition of their students and allocating aid. This process, during which all students are tested, is generally referred to as universal screening. STAR Enterprise assessments inform universal screening by generating reliable data on every student. The software then presents the data on reports that make it easy to set priorities for instruction and intervention.

### [Screening Report Video](https://www.youtube.com/watch?v=TBm91kytbBI)

### **Directions for finding a Screening Report**

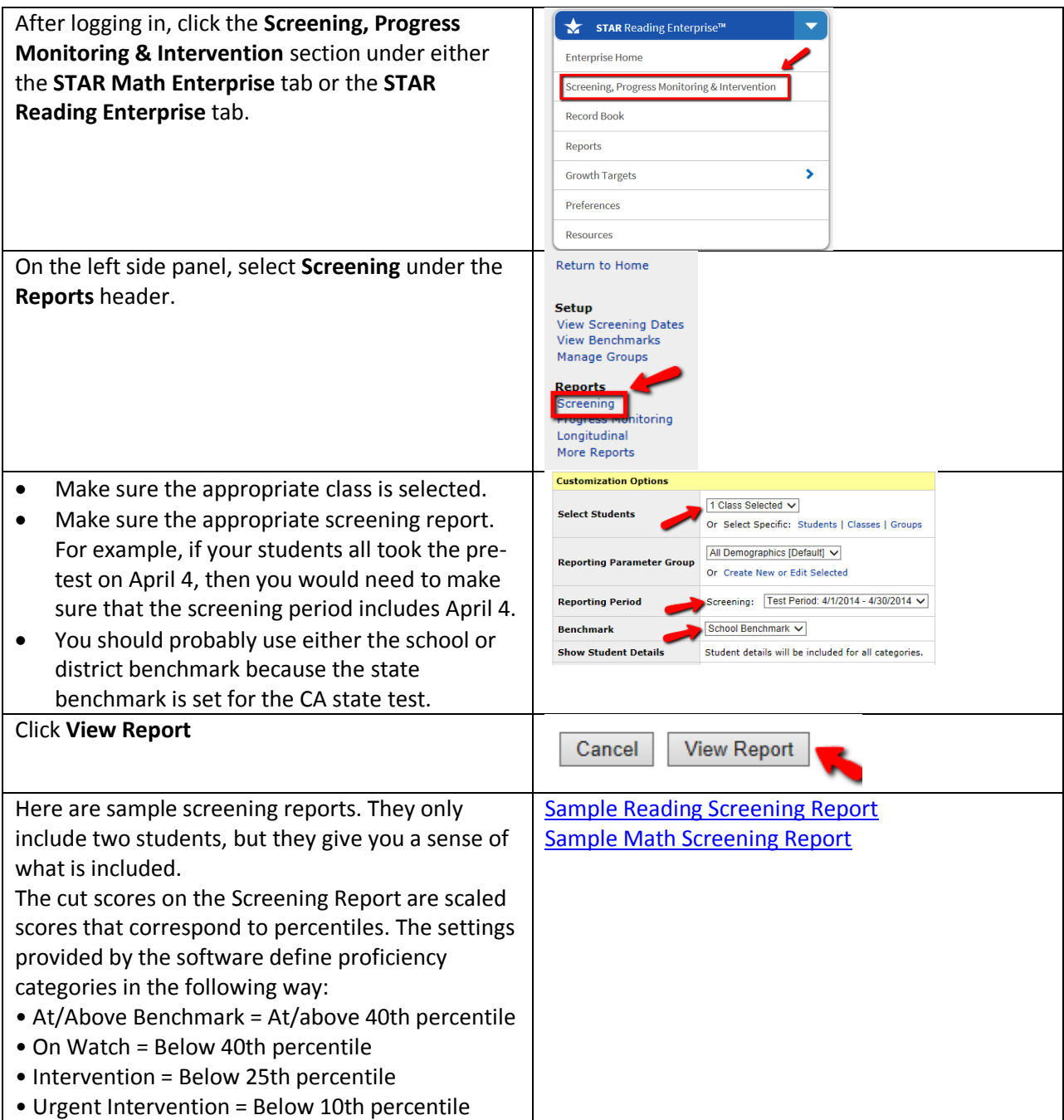

Assess the overall situation. Review the Screening Report for each grade in your school and consider the following questions.

- Are large numbers of students below benchmark? Of those, how many are in the lowest category?
- Do some grades appear to have more students in trouble than others?
- Are you satisfied with the number of students who are at or above benchmark? Are most of those students barely meeting the benchmark or is there a good distribution of scores?
- What might generalized low or mediocre scores mean?
- Does the core curriculum need to be examined?
- Will teachers need more professional development to fully implement the curriculum?

## <span id="page-22-0"></span>**Growth Report**

Because changes in achievement don't happen overnight, measuring growth is essential to understanding the effects of instruction. Teachers want to know if their students have progressed from the beginning of the program to the end.

All of the scores are reported for any two tests taken within the same school year. The default setting is for the software to show data for the first and last test taken. However, other tests may be selected.

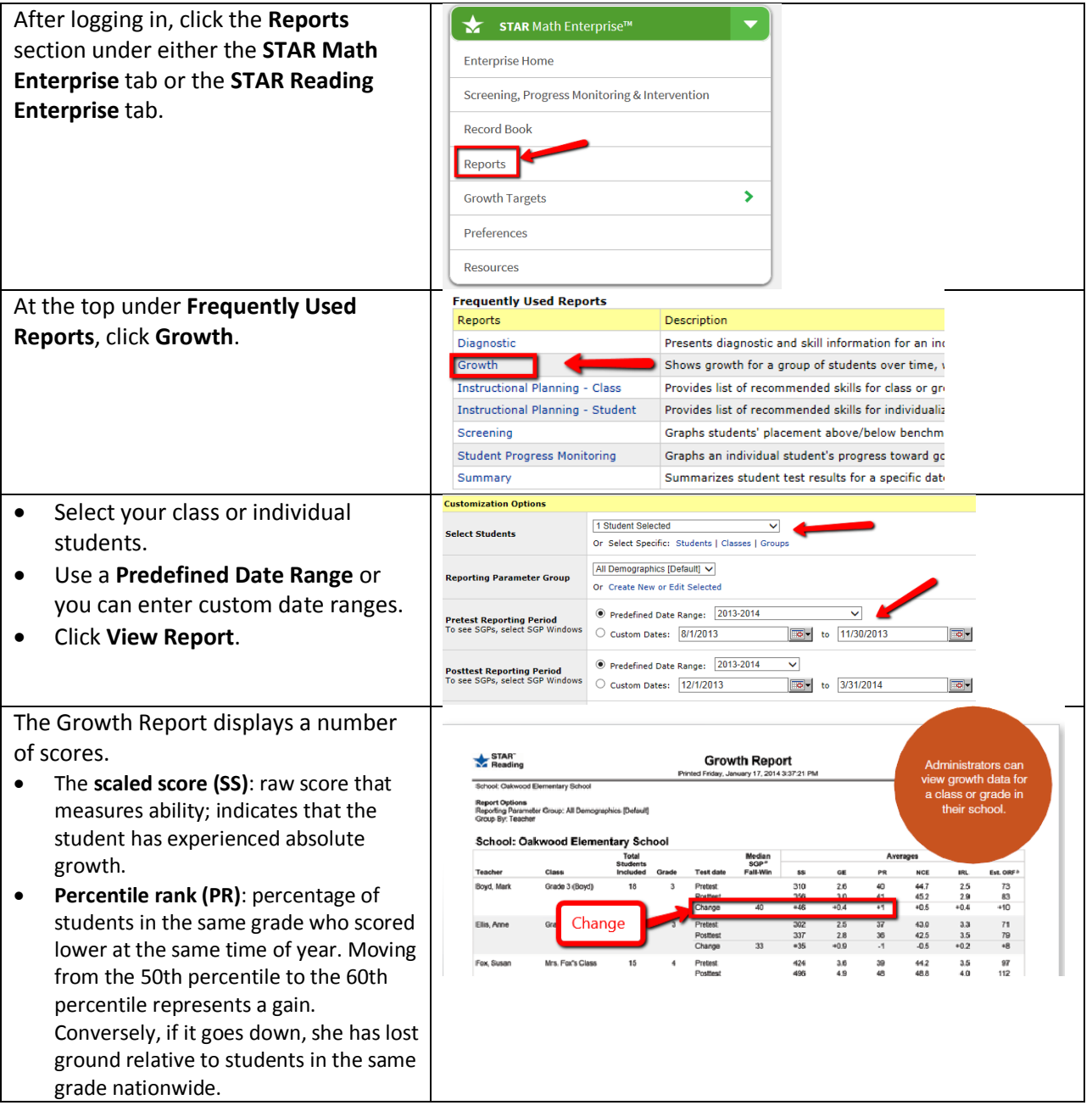

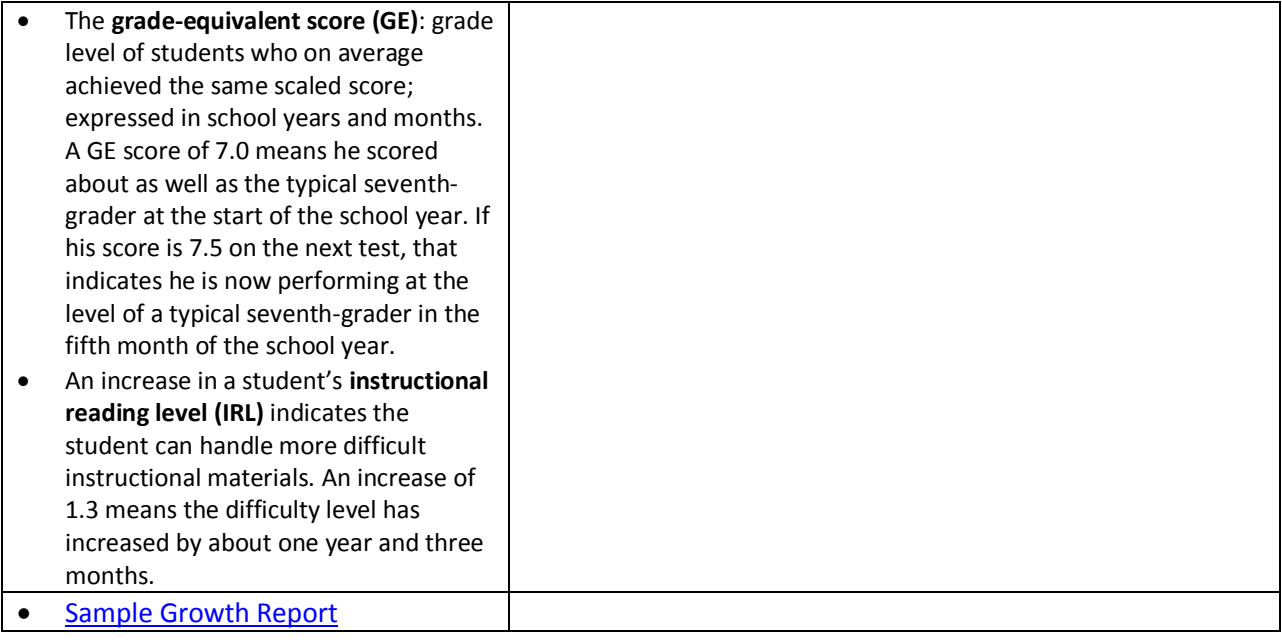

#### **Why STAR Scores Go Up and Down**

When a test is administered repeatedly, an individual's score may fluctuate. This may be due to the test's standard error of measurement; student anxiety, illness, motivation, or level of attention; or a statistical phenomenon called regression to the mean. Regression to the mean is the tendency of those with the highest scores on an initial test to score closer to average on a second test and those with the lowest scores to score closer to average—and therefore higher—on the second test. These factors do not make a test unreliable or invalid. But because some fluctuation is likely, a trend line is a better indicator of growth and projected growth than scores from individual tests.

## <span id="page-23-0"></span>**Parent Report**

This report is super easy to understand and is a great resource for families but also for directors. It breaks down the meaning behind the data in a clear and understandable way. This report can be used for:

- Family Conferences
- School communication/ advocating for math or reading class placement

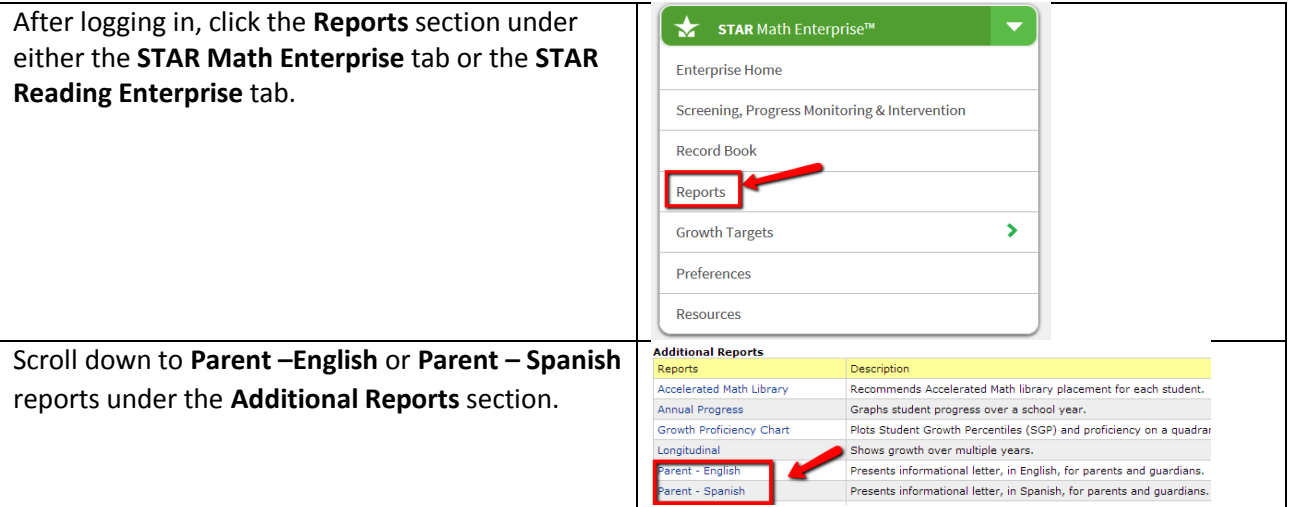

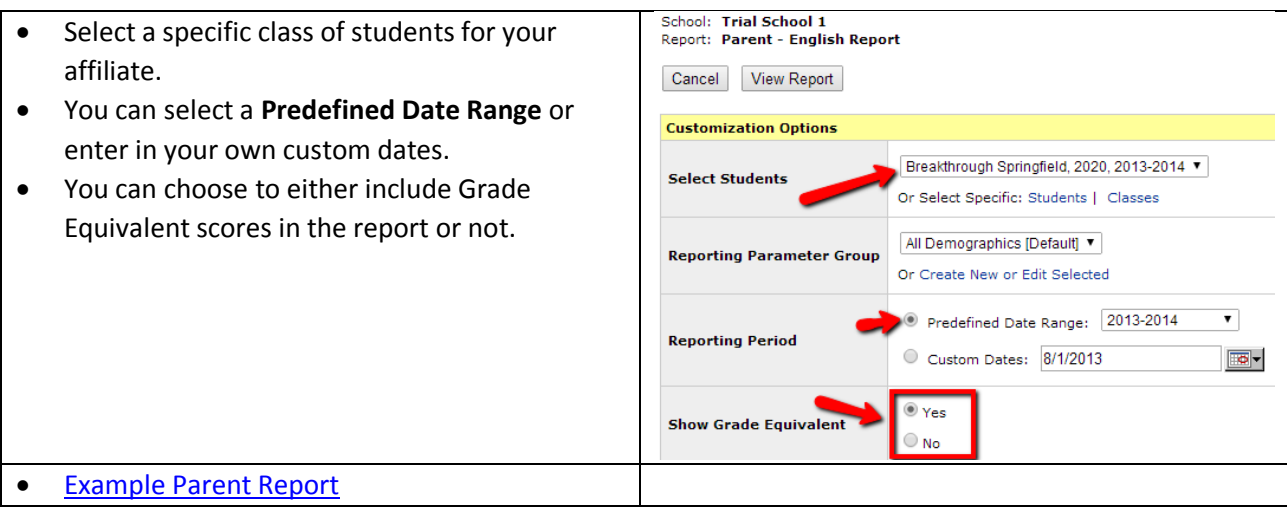

# <span id="page-24-0"></span>**Exporting Student Data**

Using Renaissance Place, you can export basic student information including some test data.

Follow these steps to export student information or performance data:

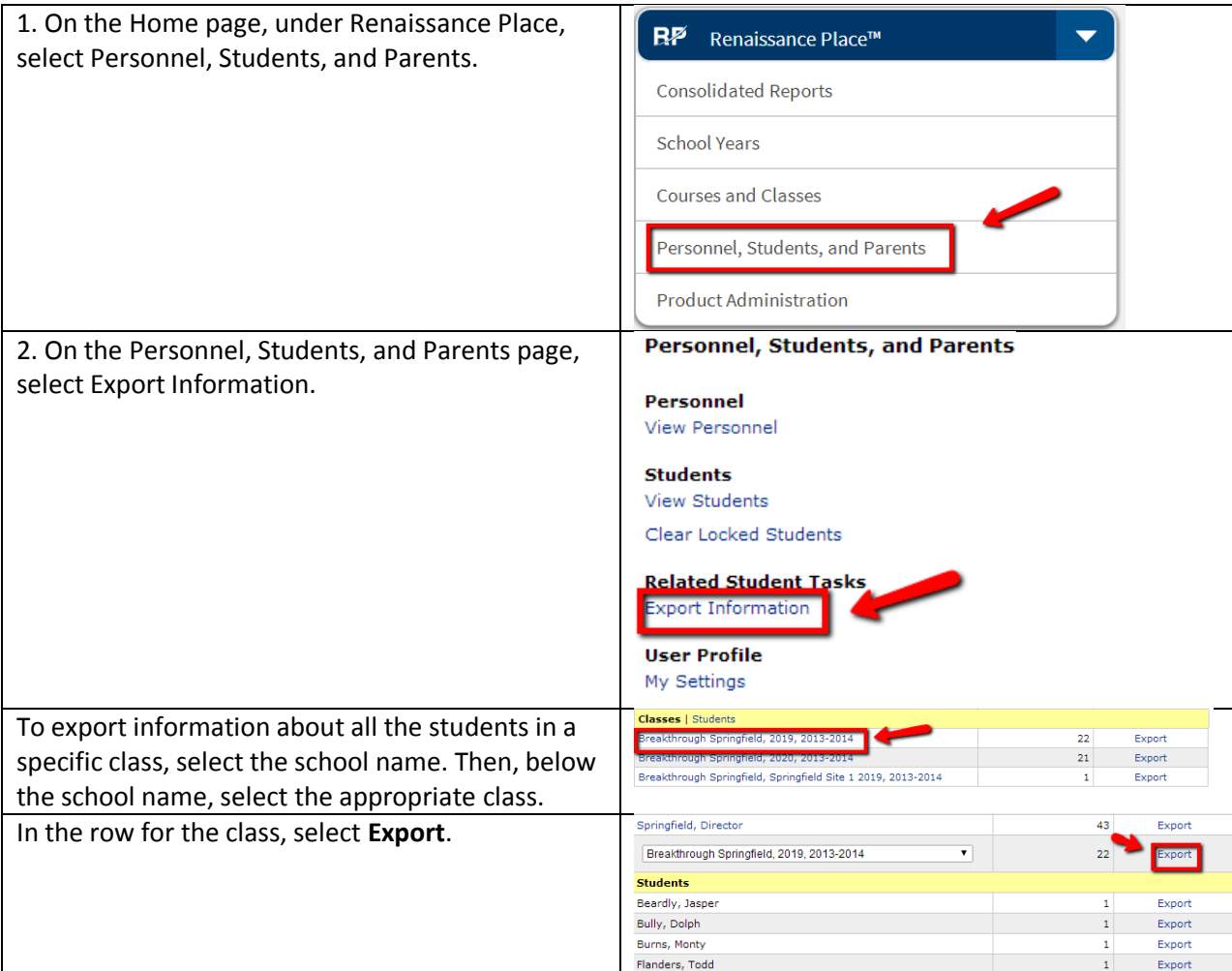

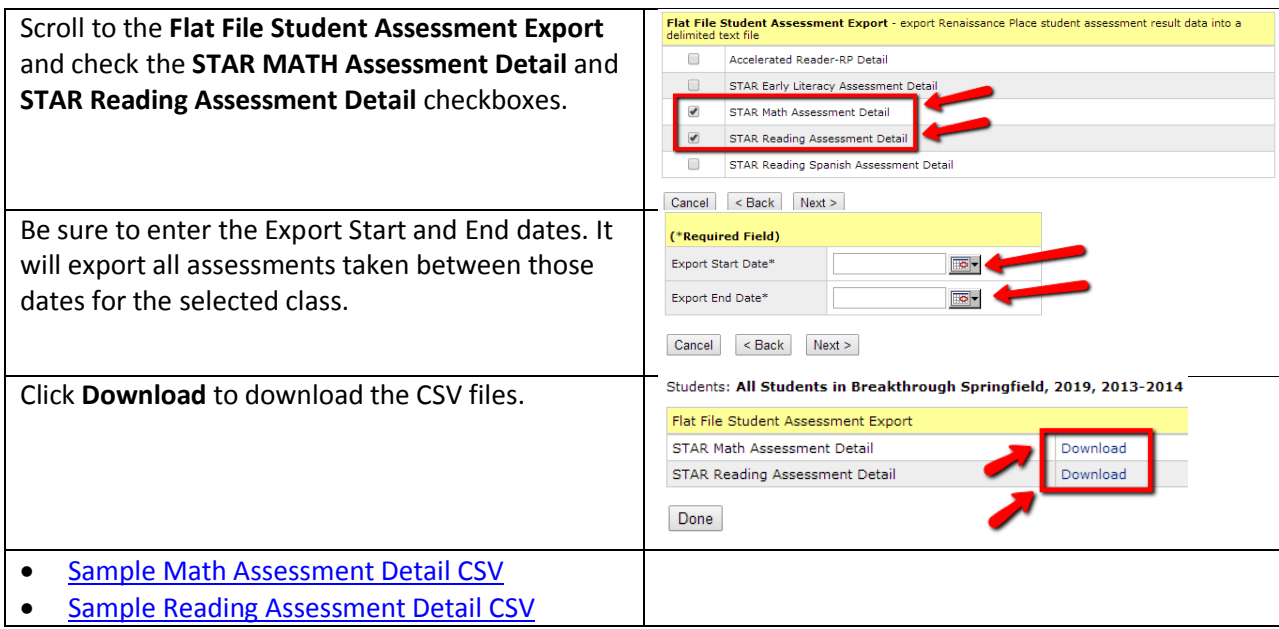

## <span id="page-25-0"></span>**Record Book**

The STAR Record Book is an interactive tool within the software designed to help you view details about each student's current performance and projected growth, create instructional groups, and navigate to the skills in the Core Progress learning progression that a student or group may need to focus on. The Record Book can be accessed from both the Renaissance Place Home page and the Enterprise Home page. If you have been using the Instructional Planning Report for these tasks, you may find the Record Book to be more efficient.

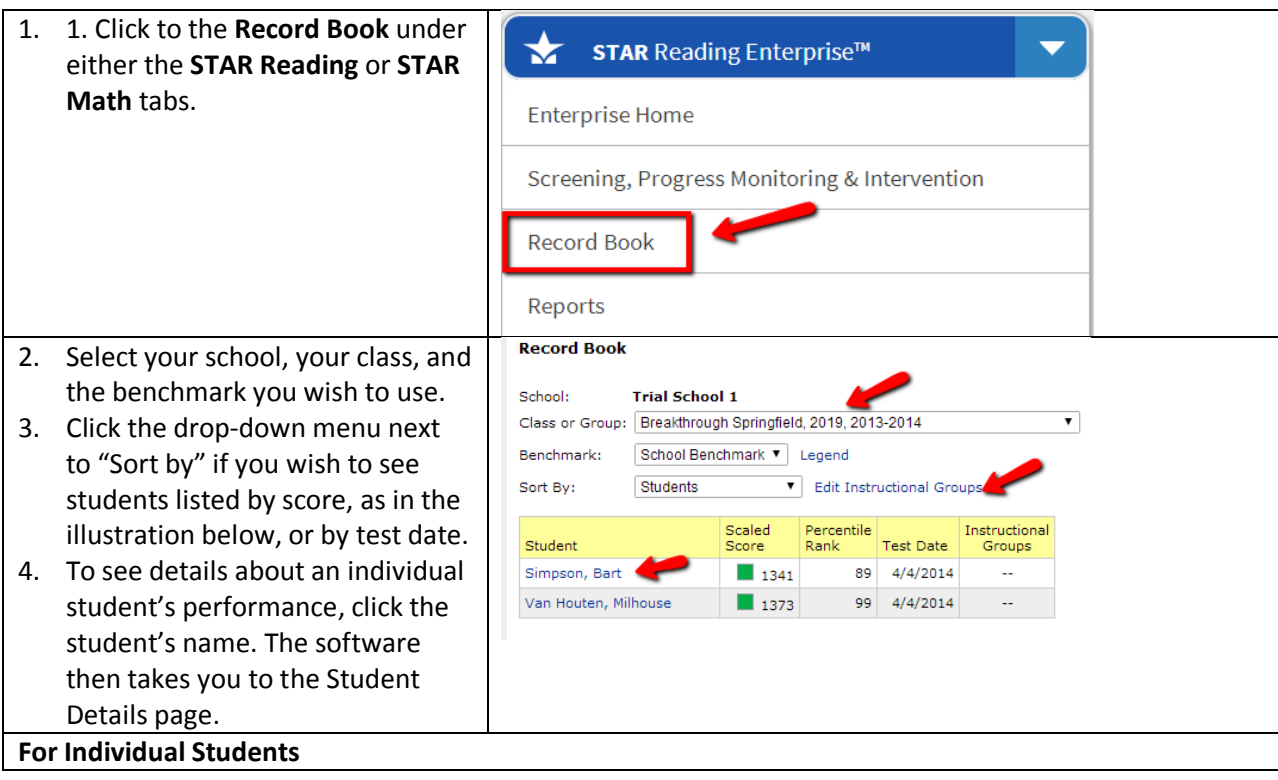

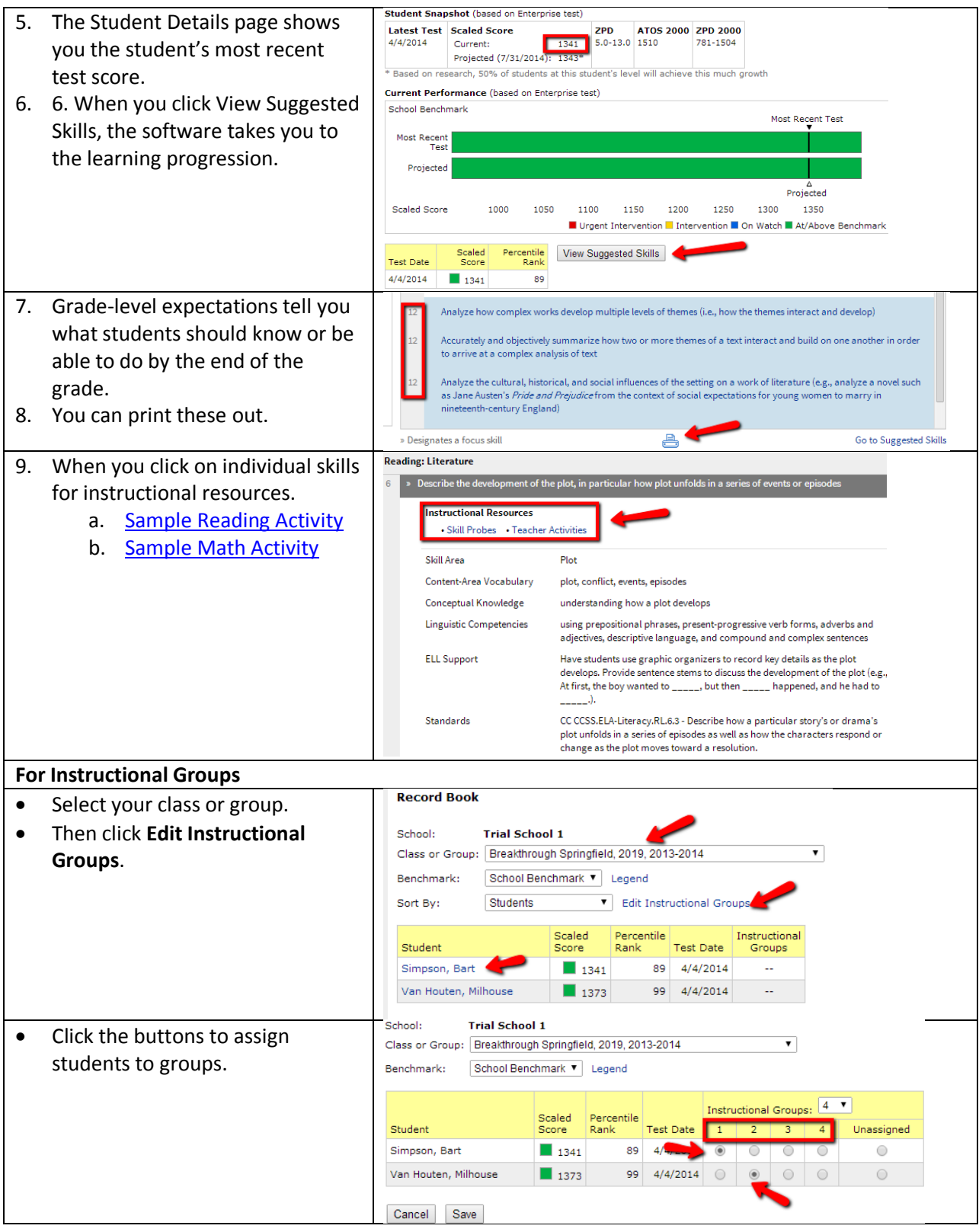

- After you assign students to groups, you can view them by group in the **Record Book**.
- When you click **View Suggested Skills**, the software takes you to the learning progression, which suggests skills to focus on, based on the median score of the group.

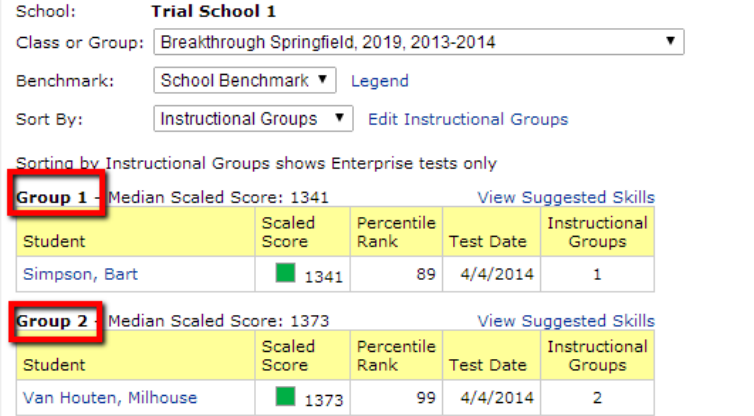

# <span id="page-27-0"></span>**Goal Setting with Students**

One way to build student buy-in is to openly share their progress on Ren STAR so they can begin to take ownership over their skills and more intentionally focus on areas of growth. Attached is one plan you can use with students to share their growth. In general the plan could be used at least once during the summer and multiple times during the school year depending on the frequency of testing and the depth of school year support your site can offer.

# <span id="page-27-1"></span>**Sharing Results with Families**

Another important component when building buy-in and increasing the effectiveness of Ren STAR as an instructional tool is to share results with families. The Parent Report is a great resource but it should not just be handed to families. Provide context and a more inclusive plan for how the program, school and families can continue to support student growth and use the report as part of data to help you explain your thinking. See one possible plan here.

# <span id="page-27-2"></span>**Evaluating Results**

As we gain more experience using Ren STAR we will develop further trainings that can help with evaluating results. For now see:

- [Analyzing Results for Test 1](https://na2.salesforce.com/sfc/p/400000009iVG/a/400000008djf/TavvaHYE5REHos.ZjUVwc3VfJjhE0TWYYdbRRcrmfIc=)
- [Ren STAR Curricula Alignment Guide 2014](https://na2.salesforce.com/sfc/p/400000009iVG/a/400000008djk/SBNiB75JjlbYIq5qctMbAIP4isVgkAXS0isJg4rSeQ0=)
- Sample Instructional Coach Professional Development (Analyzing Results for Test 1 or 2)
	- o **[Handout](https://na2.salesforce.com/sfc/p/400000009iVG/a/400000008djp/.PPNu78yC3aMI0c4f1fB0S0t3hRzEDtLXiSO7pjl5SA=)**
	- o [PPT](https://na2.salesforce.com/sfc/p/400000009iVG/a/400000008dju/_fIuEMshFYW3W3qteieYsm9T0AslKdUDj2PYHrH2pw0=)

# <span id="page-28-0"></span>Appendix:

## <span id="page-28-1"></span>**Using an iPad to Take a STAR Assessment**

## **Connecting to Renaissance Place**

1. Download STAR Apps on iPad from the iTunes store or App Store.

2. Launch the app by tapping **STAR**. If this is your first time launching the app, tap **Connect to Renaissance Place**. Otherwise, tap **Settings** to connect to Renaissance Place.

3. On the Settings page, tap the **Connect to Renaissance Place** field and type your web address (URL) or Renaissance Place ID (RPID). Then tap **Join**.

4. Tap **Done**, which takes you to the student login screen.

### **Share Settings with Student iPads**

- 1. Launch STAR Apps on iPad on the teacher's iPad and tap **Settings**.
- 2. Tap **Share My Settings**. (While you complete the next set of steps, keep this screen up.)
- 3. On a student's iPad, launch the STAR app.
- 4. Tap **Settings**.
- 5. Tap **Find Settings**.
- 6. Tap the settings you want the student's iPad to use.
- 7. Tap **Done**. Repeat steps 3 through 7 on all of the iPads that will share these settings.

8. On the teacher's iPad, tap **Settings** and then tap **Done**. This stops the sharing process, but students will still be connected and will be able to take tests.

# <span id="page-28-2"></span>**FAQs**

### <span id="page-28-3"></span>**Do my students need to be supervised while they take a STAR test?**

Yes! For results to be valid, STAR assessments must be administered consistently.

A standard administration ensures that results can be compared to norms. A test administrator needs to make sure that the testing environment is free of distractions. Prior to each student's first test, the test administrator must also follow the pretest instructions that are included in the software. To periodically remind students of testing procedures, it's a good idea to use the pretest instructions during each screening period. When students take additional tests, administrators can use their judgment to decide whether or not students need to hear the instructions again. We also recommend that the test administrator walk around the room as students are testing. This keeps students on task and can shorten test time.

### <span id="page-28-4"></span>**Can I help students with the practice questions?**

In general, no. One of the purposes of the practice questions is to screen out students who are not yet able to take the test independently either because they don't have the reading or math skills or are not able to use the mouse or keyboard. If you help with practice questions, these students won't be identified. The one exception, which we talk about below, may be reading words in STAR Math Enterprise items that a student is not able to decode.

## <span id="page-28-5"></span>**Some of my students have IEPs that indicate they must be given extra time when taking tests. How do I do that with STAR Enterprise tests?**

You have the option of extending time limits for individual students who you believe need more time to read and answer each question—English language learners, for example, or students with special needs. When taking STAR Reading Enterprise, these students will then have three times longer to answer each question; when taking STAR Math

Enterprise, they will have twice as long. Email Cormac [\(charkins@breakthroughcollaborative.org\)](mailto:charkins@breakthroughcollaborative.org) with the names of any students who need extended time in advance of your testing date.

## <span id="page-29-0"></span>**Sometimes my students accidently close the Web browser and the test disappears. Is there a way to go back in or do they have to start the test over?**

If students accidentally close the Web browser or otherwise lose connection to the server, they can log in again and resume the test where they left off. For example, if a student loses the connection at item ten, the test will resume at item ten. The item, however, will be different. Interrupted assessments must be resumed within eight days, but we encourage you to have students resume as soon as possible.

## <span id="page-29-1"></span>**What should I do if a student has to leave the room unexpectedly while taking a test and can't come back to it right away?**

You can stop a test by pressing **Ctrl+A (Windows)** or **control+A (Macintosh).** The image that pops up will ask if you want to resume the test later, stop the test, or cancel this action. (If you use control-A during practice or calibration items, the only option shown will be "Stop Test.") If you choose "Resume Later," a student can resume the test at the point where he or she left off. As mentioned above, the item will be different. Keep in mind that resuming a test is a nonstandard administration. Use this option only when absolutely necessary. If you select "Stop Test," the test may not be resumed and a score will not be recorded. At the next testing session, the software will give the student a new test.

#### <span id="page-29-2"></span>**Why can't I see which questions a student missed?**

With computer-adaptive tests, the student's performance on individual items is not as meaningful as the pattern of responses to the entire test.

#### <span id="page-29-3"></span>**What if you don't know the student's user name?**

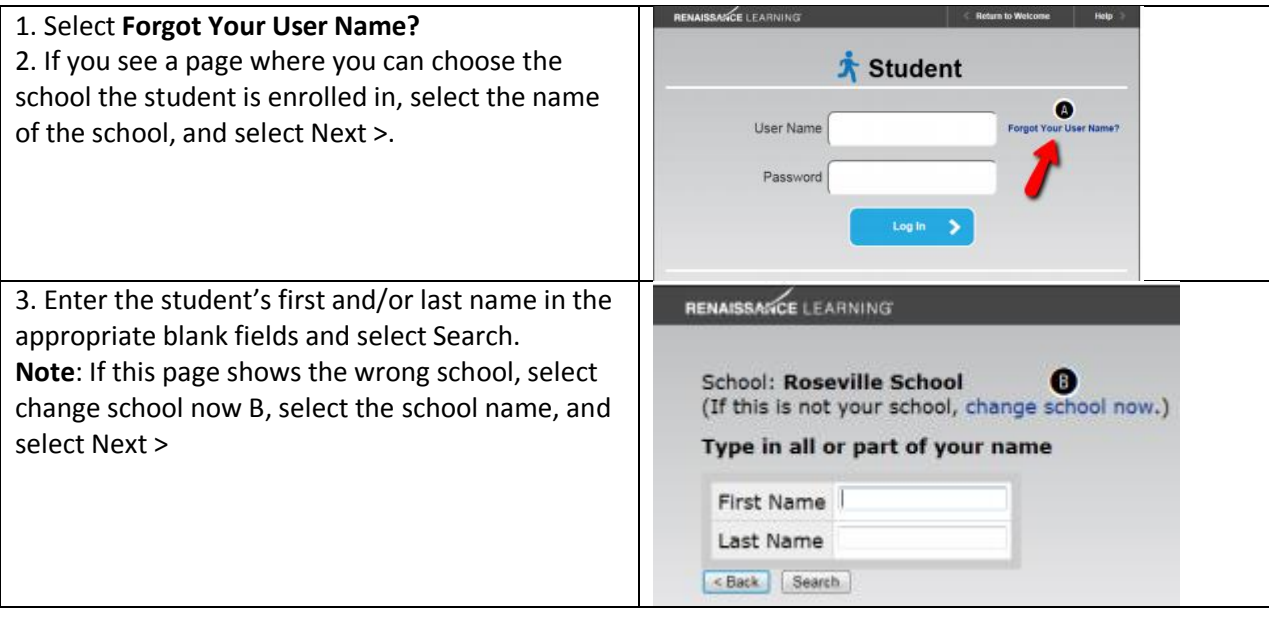

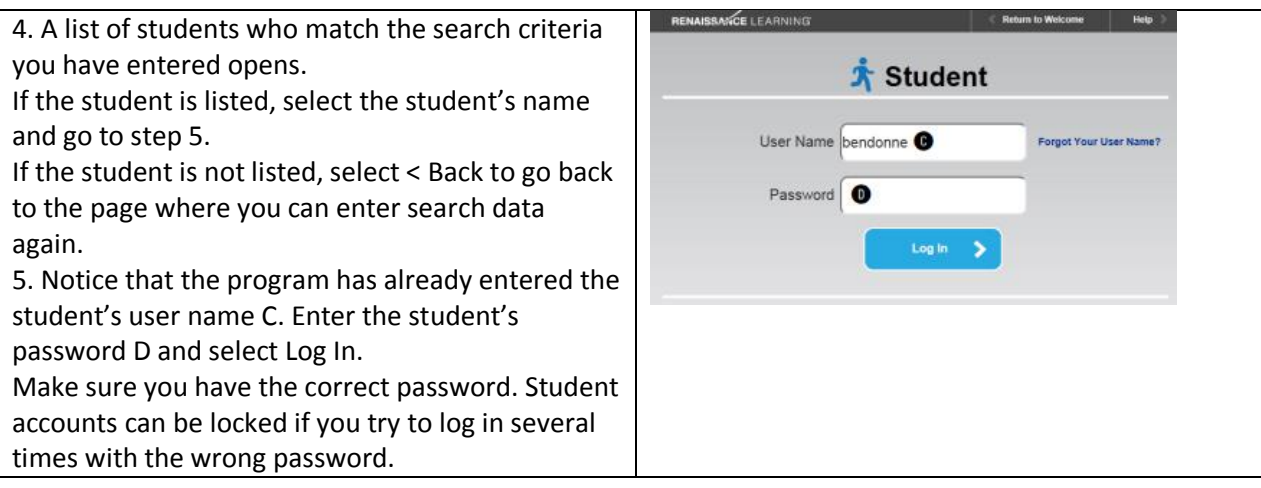

## <span id="page-30-0"></span>**How do I unlock student accounts?**

A student's account can be locked if the student enters the wrong password too many times in a row while trying to log in. This is a security feature—it prevents others from having too many chances to guess the student's password and log in under the wrong name.

The program will automatically unlock all accounts at midnight every day; however, if you need to unlock a student account before then, follow the steps below.

District personnel can unlock accounts for any student. If you are a school administrator or school staff member, you can unlock accounts for students in your school. Teachers can unlock accounts for students in their classes.

- 1. On the Home page, under Renaissance Place, select Personnel, Students, and Parents.
- 2. On the Personnel, Students, and Parents page, select Clear Locked Students. The Clear Locked Students page will list all students whose accounts are locked.
- 3. To clear locks for all students at once, select Clear All Student Locks A. To clear locks for individuals, select Clear in the row for each student B. To search for a specific student, enter all or part of the first name, last name, and/or ID in the appropriate blank fields C. You can also choose a grade from the Grade drop-down list. Then, select Search. If the list of results is long, it will be split into multiple pages. To see the next page of results, select Next >>. To see the previous page of results, select << Previous.
- 4. When you have finished clearing locks, select Done.

## <span id="page-30-1"></span>**How do I work in a different school year?**

The school year that you are working in now is shown to the right of your name in the upper-right section of any Renaissance Place program page.

You may want to work in a different school year if you are adding information for the next school year or reviewing results from a previous school year. To work in another school year, follow these steps:

- **1.** On the Home page, below Renaissance Place, click **School Years**.
- **2.** Click **Work in a Different School Year** on the School Years page.

**3.** Click the school year that you want to work in. You will return to your Home page; the new active school year will be shown to the right of your name.

**4.** If you choose to work in a past or future school year, you will see a gold bar toward the top of every page with a message to remind you which school year you are working in.

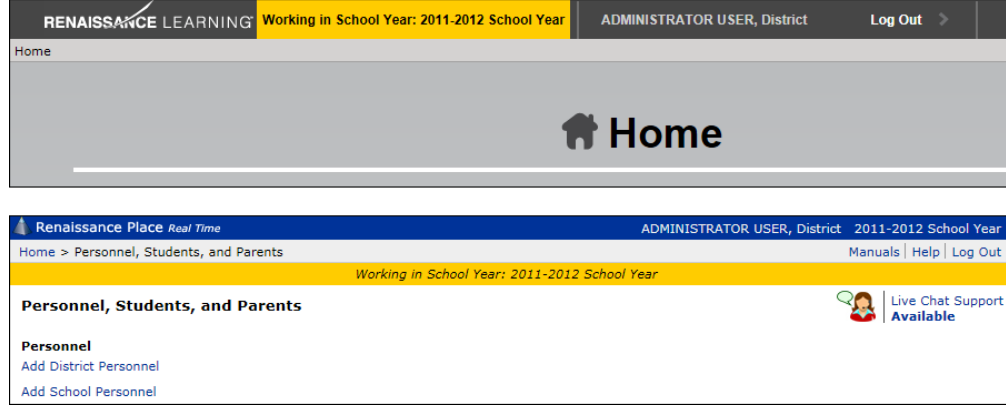

### <span id="page-31-0"></span>**The student may be locked out of Renaissance Place and cannot log in to take a test.**

Students may be locked out of all Renaissance Place software if they attempt to log in too many times with an incorrect password.

If an account is locked, it will automatically be unlocked at midnight. If you would like an account unlocked before then: **1.** Click **Personnel, Students, and Parents** under Renaissance Place on the Homepage.

### **2.** Click **Clear Locked Students.**

**3.** The Clear Locked Students page lists all students whose records are locked.

If the list is long, it will be split into more than one page, and you can click **<< Previous** and **Next >>** to move back and forth through the list.

**•** To narrow the list to a certain student or group of students, enter the first name, last name, ID and/or grade (school administrators, school staff, and teachers can also choose the class); then, click **Search**.

**4.** To clear account locks:

#### **•** for all students, click **Clear All Student Locks**.

**•** for individual students, click **Clear** in the row for each student whose account should be unlocked ; when you do this, the student's name will be removed from the list.

**5.** When you have finished unlocking student accounts, click **Done** .

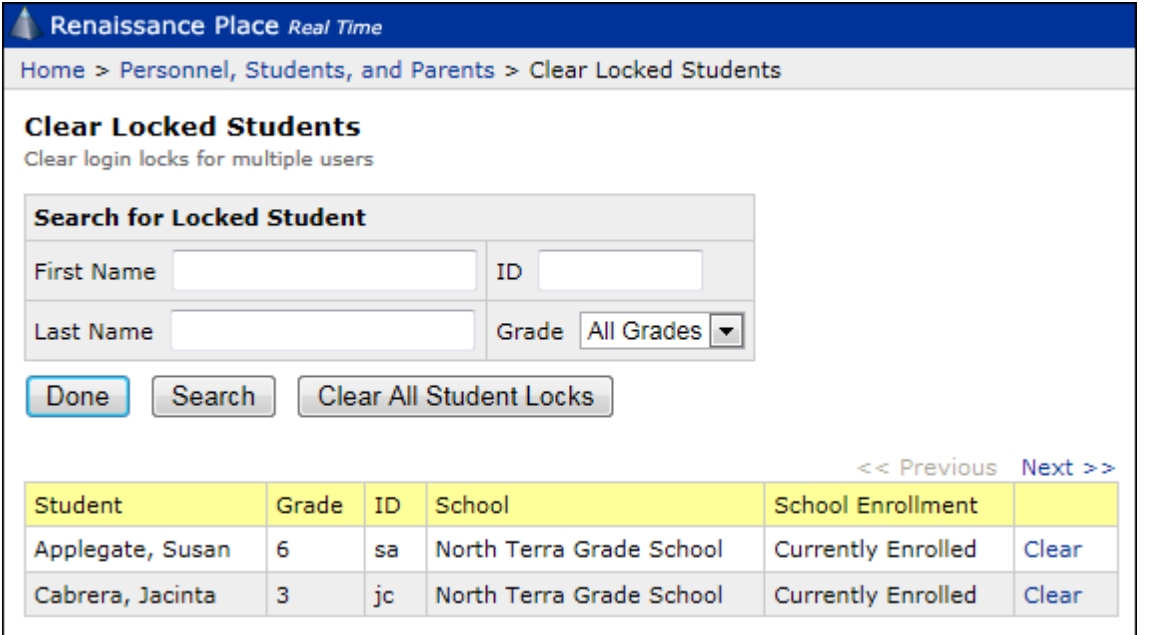

#### <span id="page-31-1"></span>**What are the technical requirements for Renaissance STAR Assessments?**

Please refer t[o this document](http://doc.renlearn.com/KMNet/R004312127GJB43D.pdf) for more details about Renaissance Place Technical Recommendations.

## <span id="page-32-0"></span>**STAR Testing with Chrome Browser v32 and above**

If your students are having issues taking STAR Tests using Chrome, we recommend switching to Internet Explorer or Firefox for the time being. There is an issue with Chrome and Adobe Flash Player on Windows computers, introduced in Chrome version 32. For more information, see our [Knowledge Base article.](http://support.renlearn.com/techkb/techkb/9371608e.asp)

## <span id="page-32-1"></span>**Trainings for Directors, Instructional Coaches and Teaching Fellows**

Below are some beginning resources for how to train and inform your summer faculty about Ren STAR:

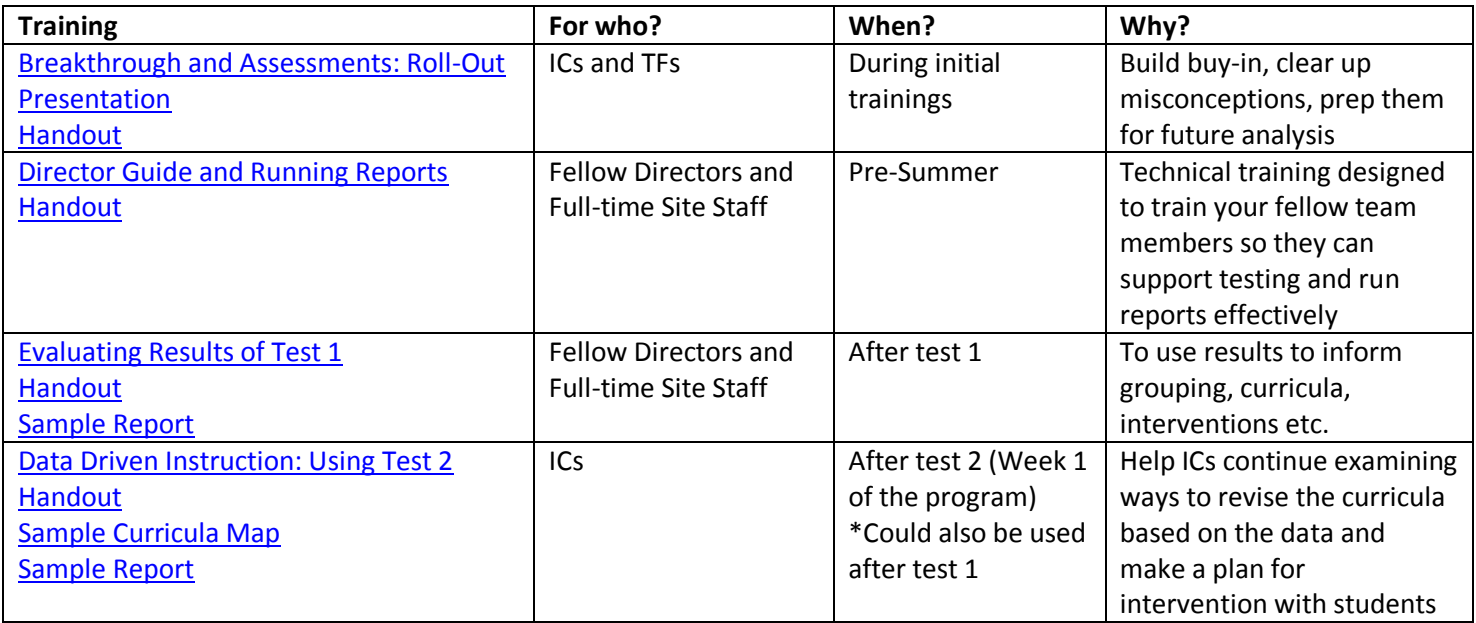